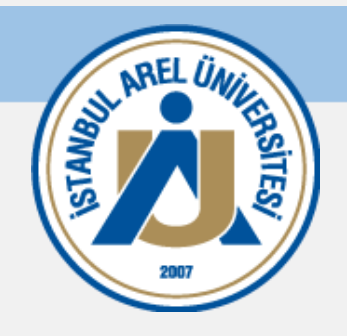

# **MICROSOFT TEAMS KULLANIM KILAVUZU**

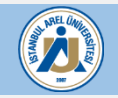

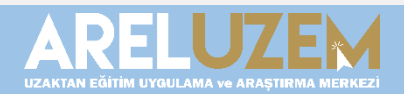

## **TEAMS KULLANIM KILAVUZU**

Teams toplantı linki eklemeden önce internet tarayıcınızda (Google Chrome, Opera, Firefox, Safari Microsoft Edge vb.) <https://login.microsoftonline.com/> adresine **@istanbularel.edu.tr** uzantılı mailiniz ile giriş yapmalısınız.

> Giriş bilgileriniz: adsoyad**@istanbularel.edu.tr** Şifre: **arel+TCsondörthanesi**

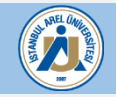

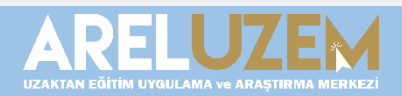

## **TEAMS KULLANIM KILAVUZU**

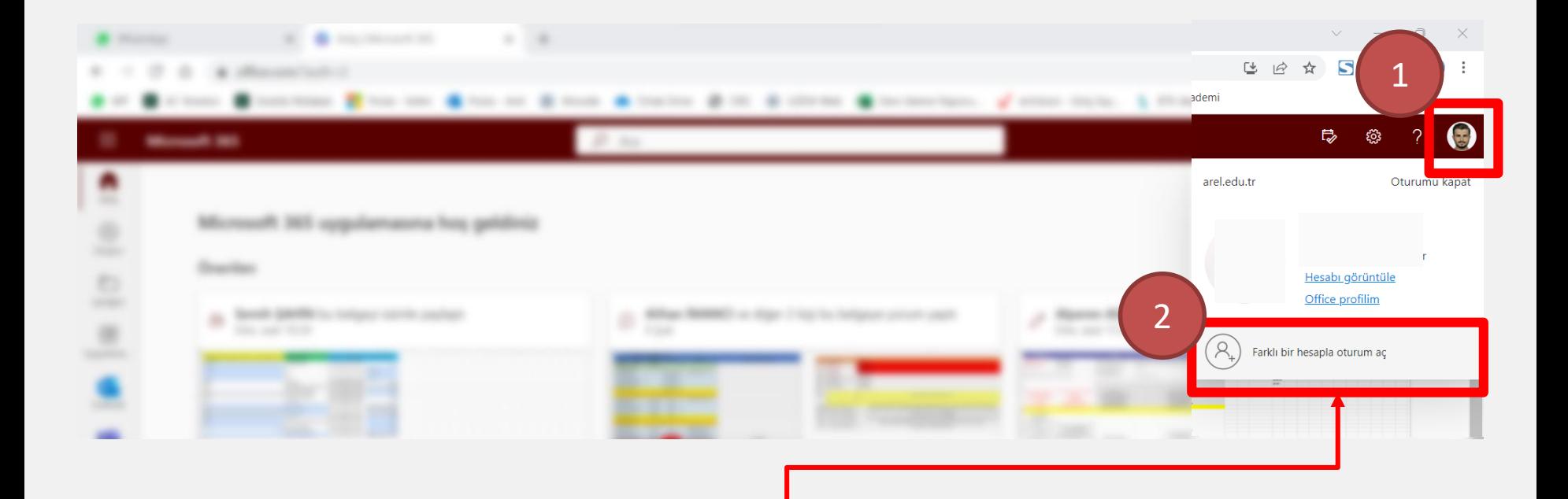

Açılacak olan site mevcut olan başka bir e-posta adresiniz ile açılırsa sağ üst köşeden **farklı bir hesapla oturum aç** tıklanır ve devamında **istanbularel** uzantılı e-posta hesabınızı açabilirsiniz.

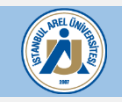

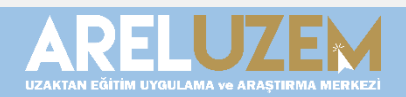

## Mevcut e-posta hesabınız ile açılmaz ise karşılaşacağınız örnek giriş ekranı.

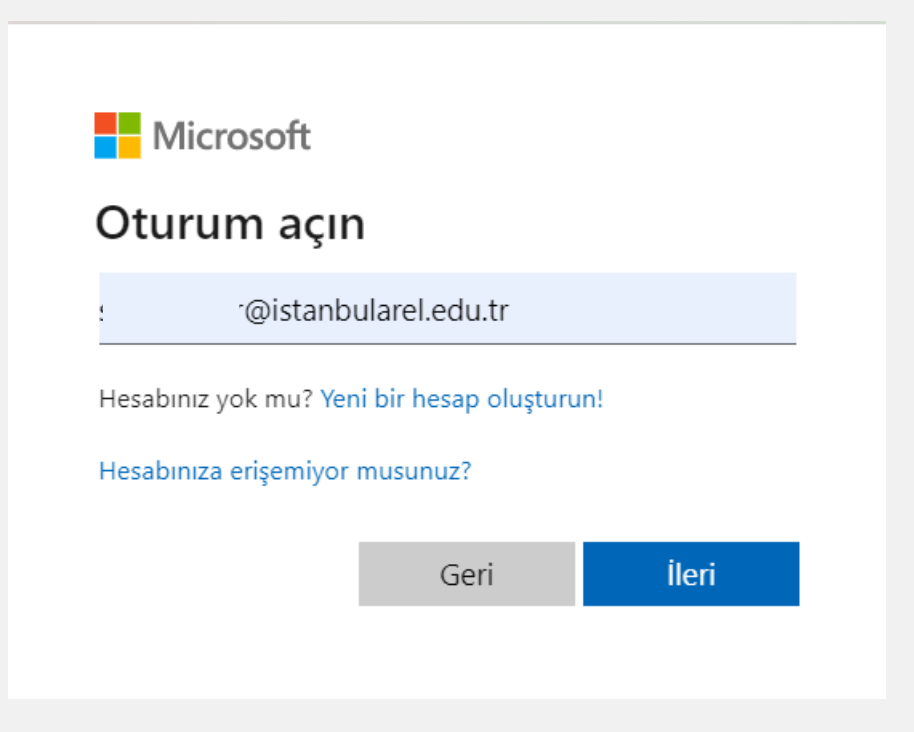

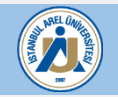

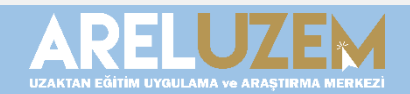

UZEM ders sayfanızda, canlı dersinizi Microsoft Teams ile oluşturabilir, ders bitiminde oluşan video kayıtlarını link olarak paylaşabilirsiniz.

Canlı dersi planlamak için; İlk olarak, derse giriş yapılır. Ardından **«Düzenlemeyi Aç»** Butonuna tıklanır.

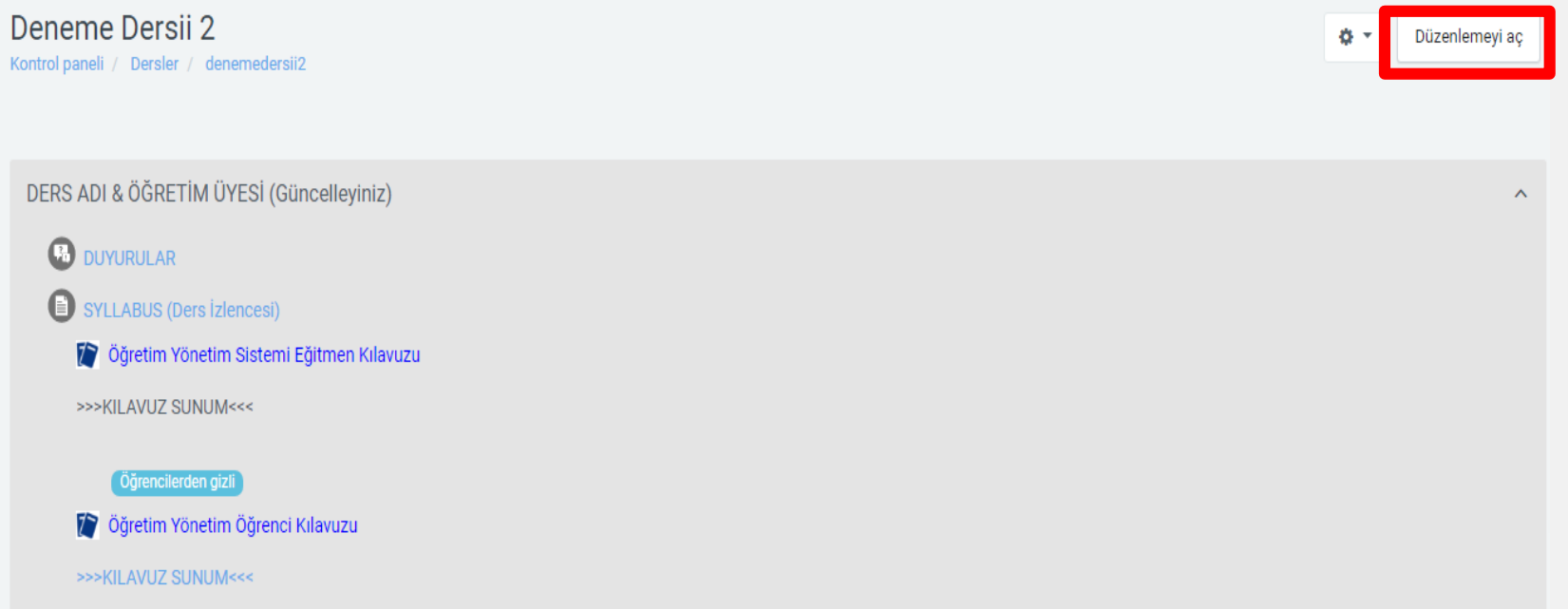

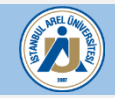

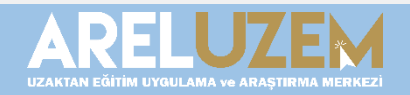

#### Yeni bir etkinlik ya da kaynak ekle alanına tıklanır.

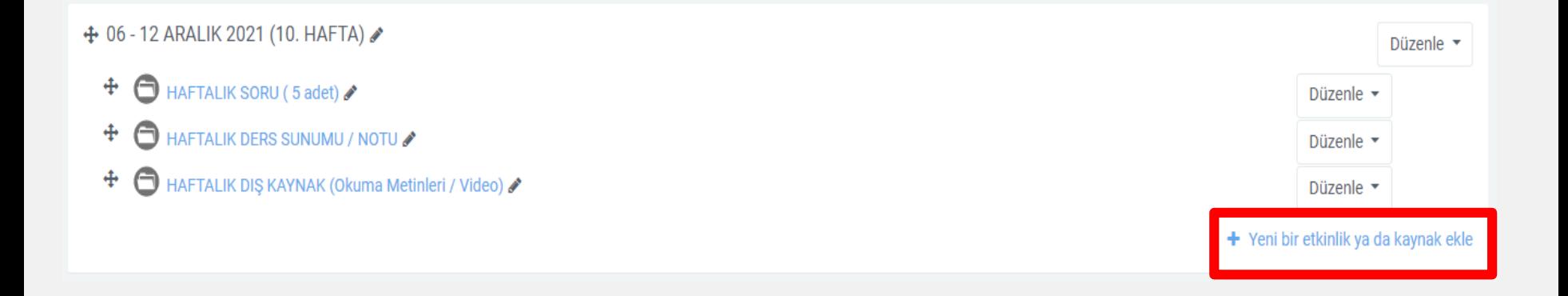

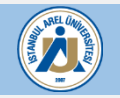

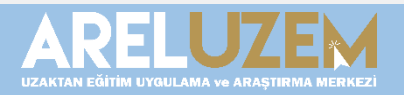

 $\times$ 

#### Yeni bir etkinlik ya da kaynak ekle

#### **ETKİNLİKLER**

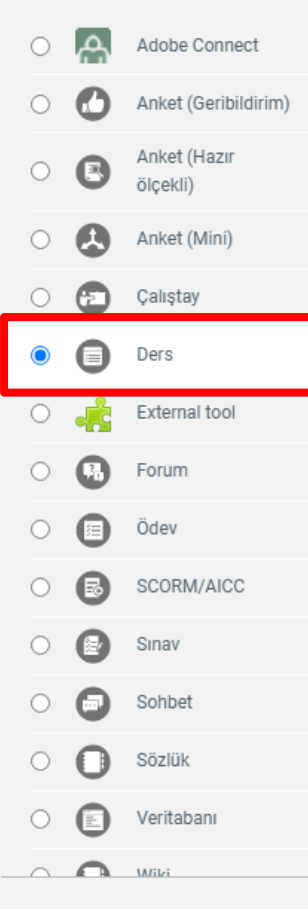

Ders aktivitesi modülü, bir öğretmenin içerik ve / veya uygulama etkinliklerini ilginç ve esnek şekillerde sunmasını sağlar. Bir öğretmen dersi öğrenciye çeşitli yollar veya seçenekler sunan doğrusal bir içerik sayfası veya öğretim etkinliği seti oluşturmak için kullanabilir. Her iki durumda da, öğretmenler, çoktan seçmeli, eşleşen ve kısa cevap gibi çeşitli soruları dahil ederek katılımı artırmayı ve anlaşmayı sağlamayı seçebilir. Öğrencinin cevabı seçimine ve öğretmenin dersi nasıl geliştirdiğine bağlı olarak, öğrenciler bir sonraki sayfaya geçebilir, bir önceki sayfaya geri dönebilir veya farklı bir yolun tamamını yönlendirebilir.

Bir ders, not defterinde kaydedilen notlarla derecelendirilebilir.

Dersler kullanılabilir

- · Yeni bir konunun kendi kendine yönlendirilmiş öğrenimi için
- · Senaryolar veya simülasyonlar / karar verme alıştırmaları için
- · Farklılaşmış revizyon için, ilk sorularda verilen cevaplara bağlı olarak farklı revizyon soruları setleri ile

**Ekle** 

İptal

## Dersi seçerek Ekle butonuna tıklanır.

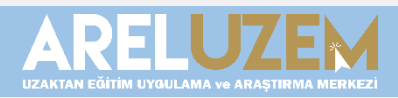

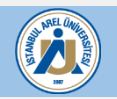

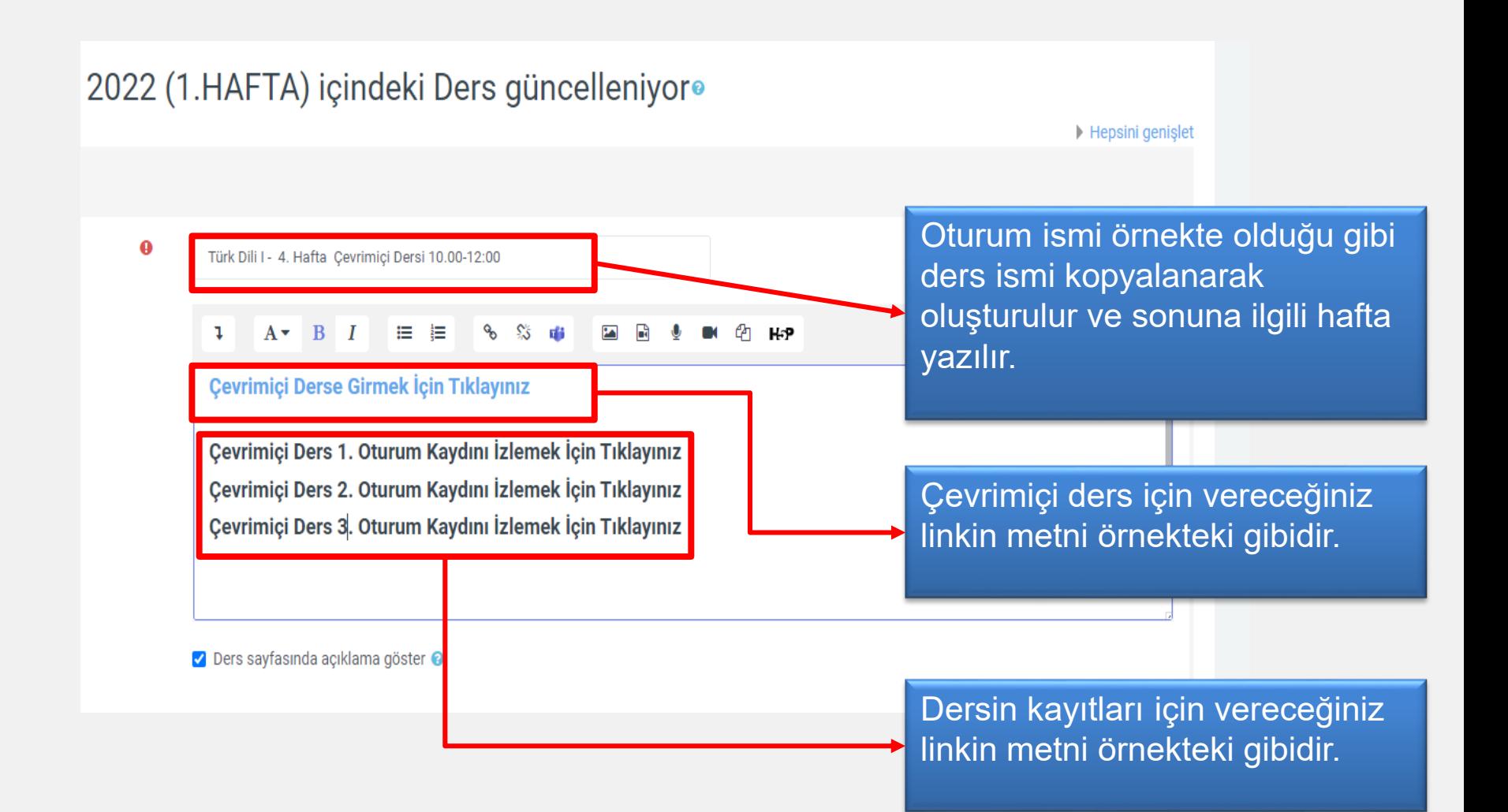

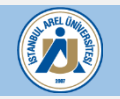

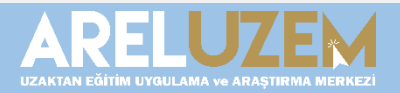

## 2022 (1.HAFTA) içindeki Ders güncelleniyor<sup>®</sup>

Hepsini genislet

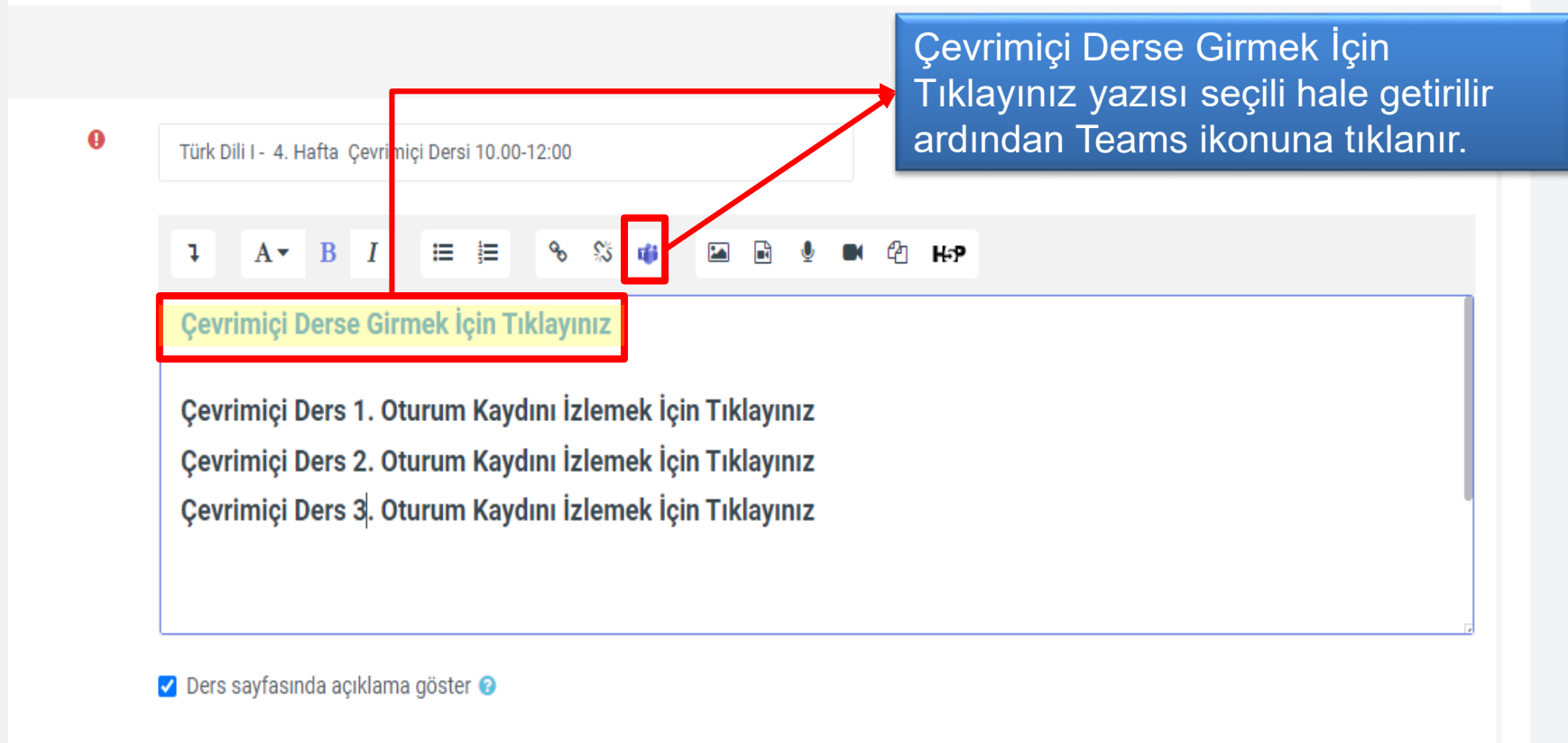

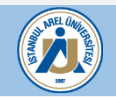

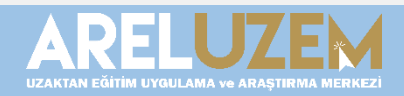

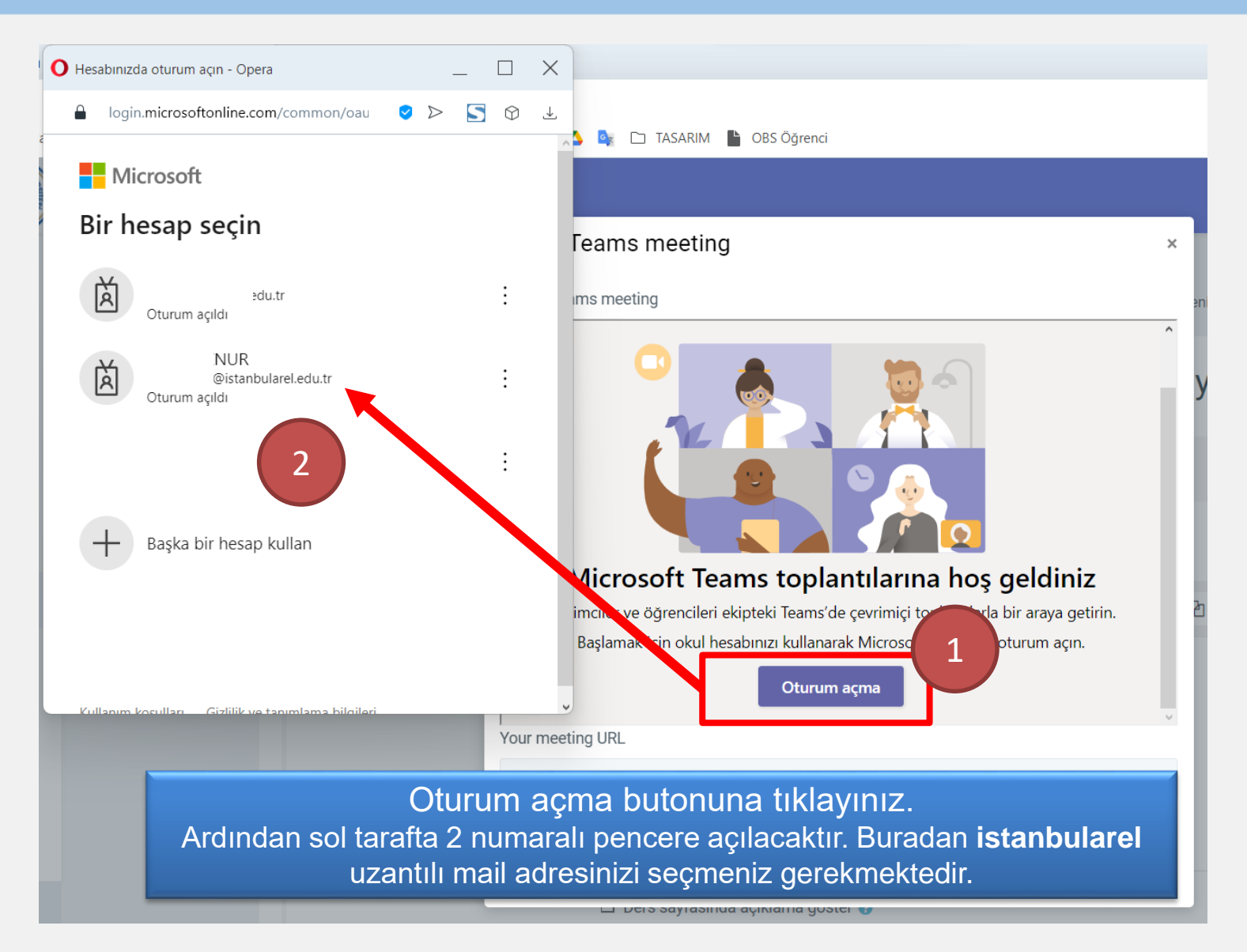

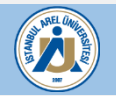

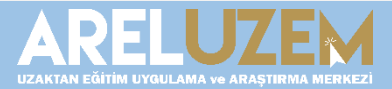

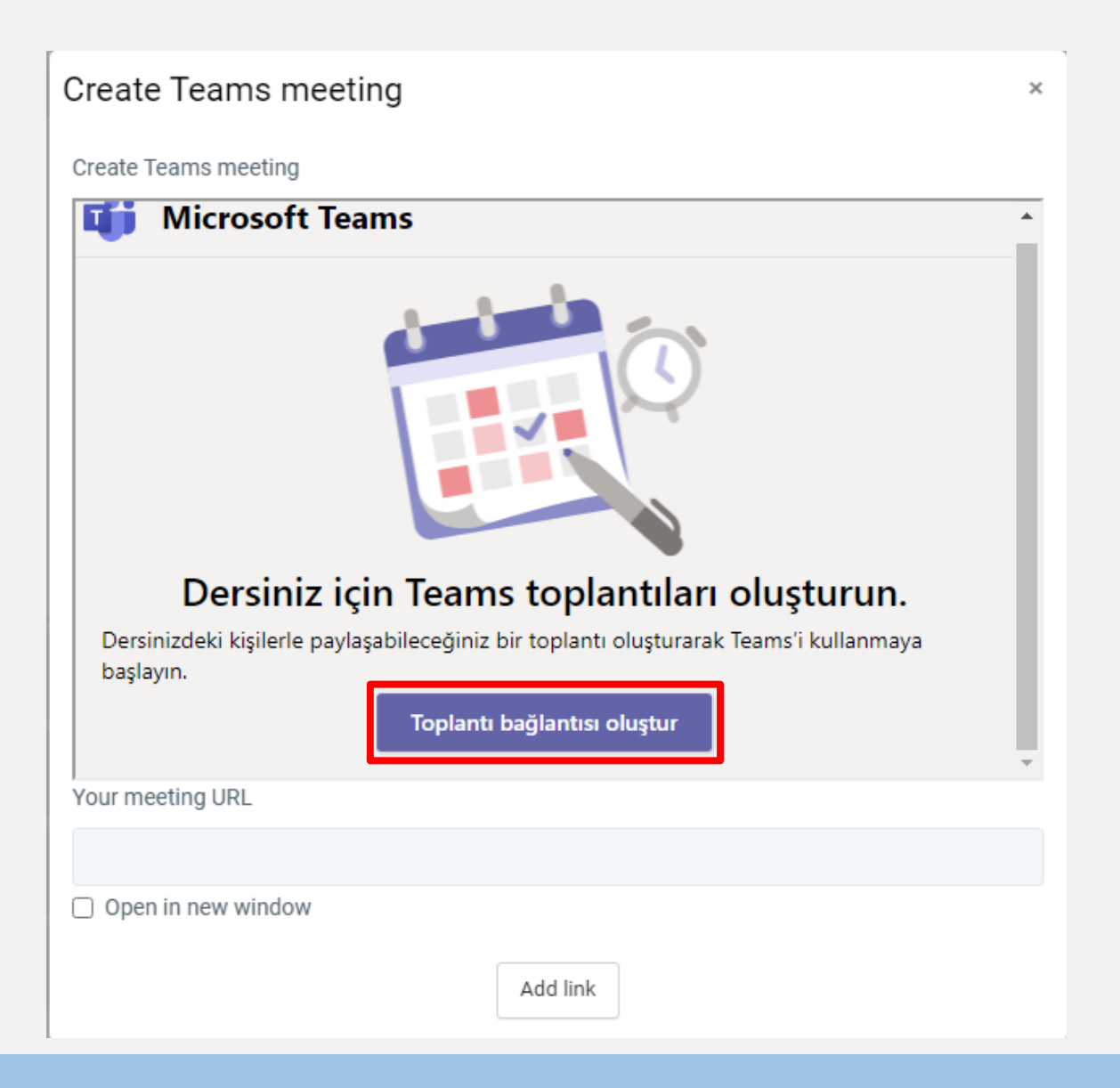

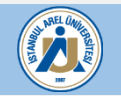

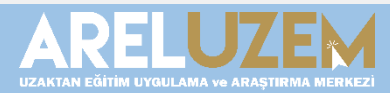

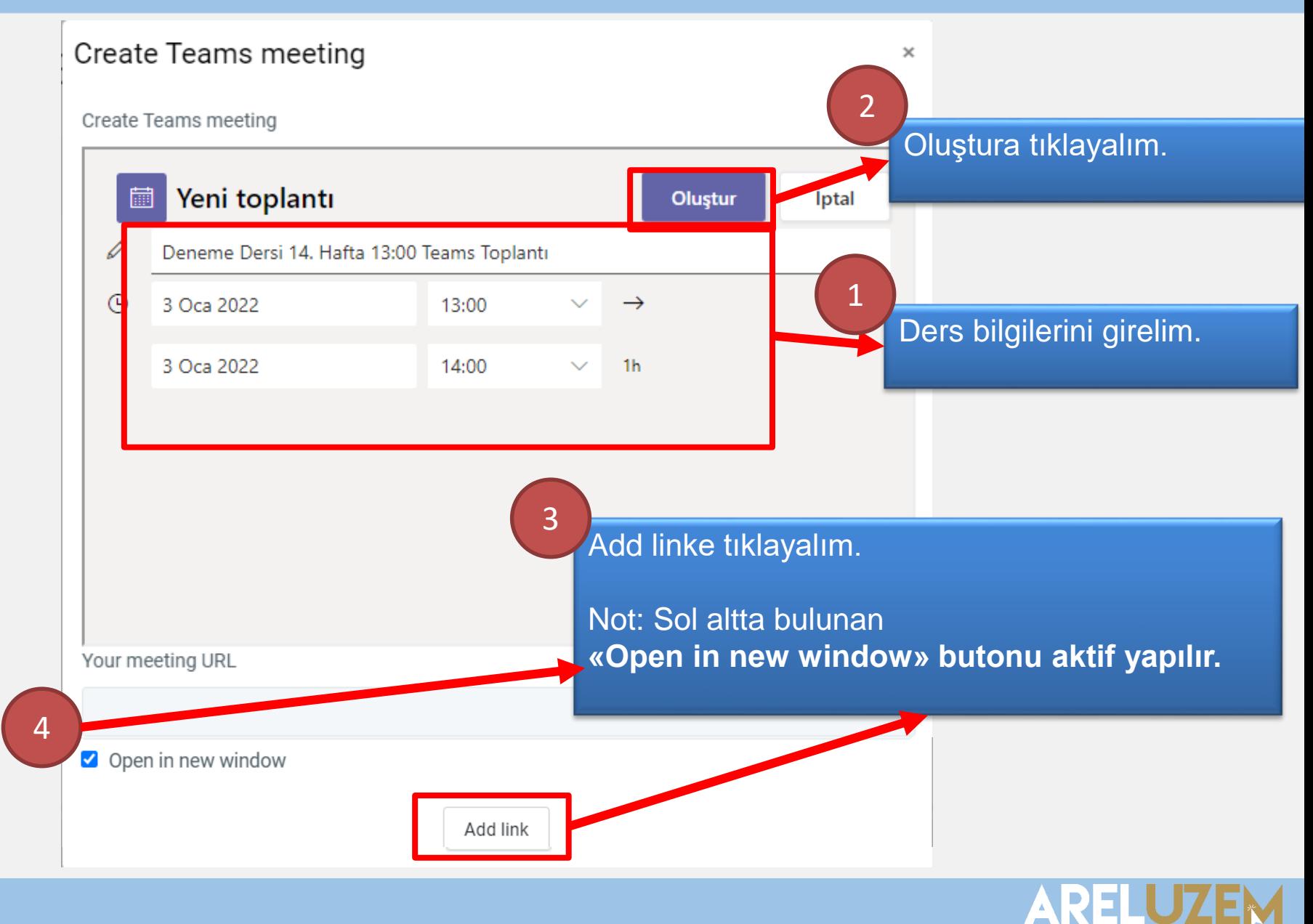

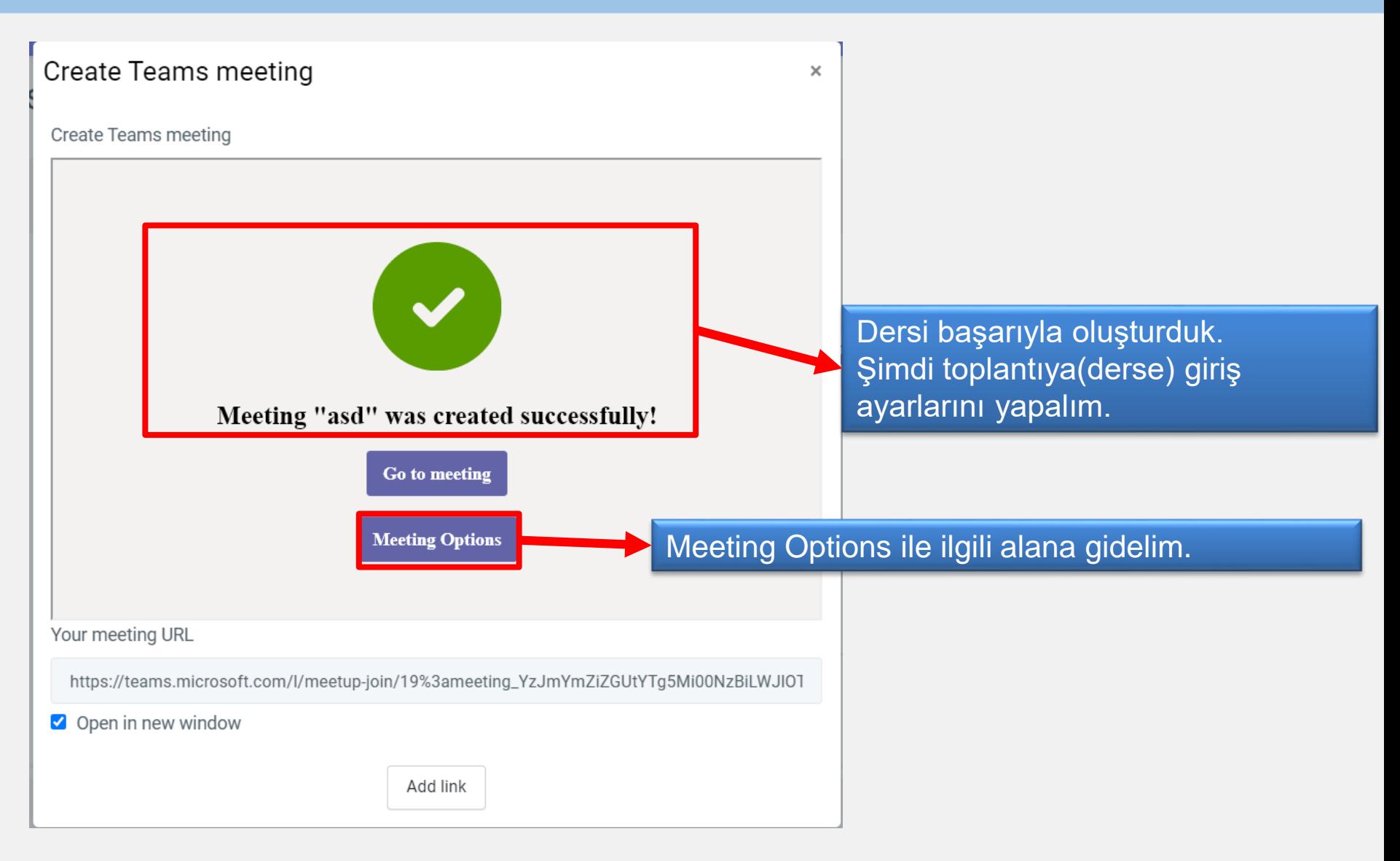

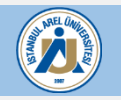

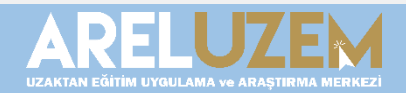

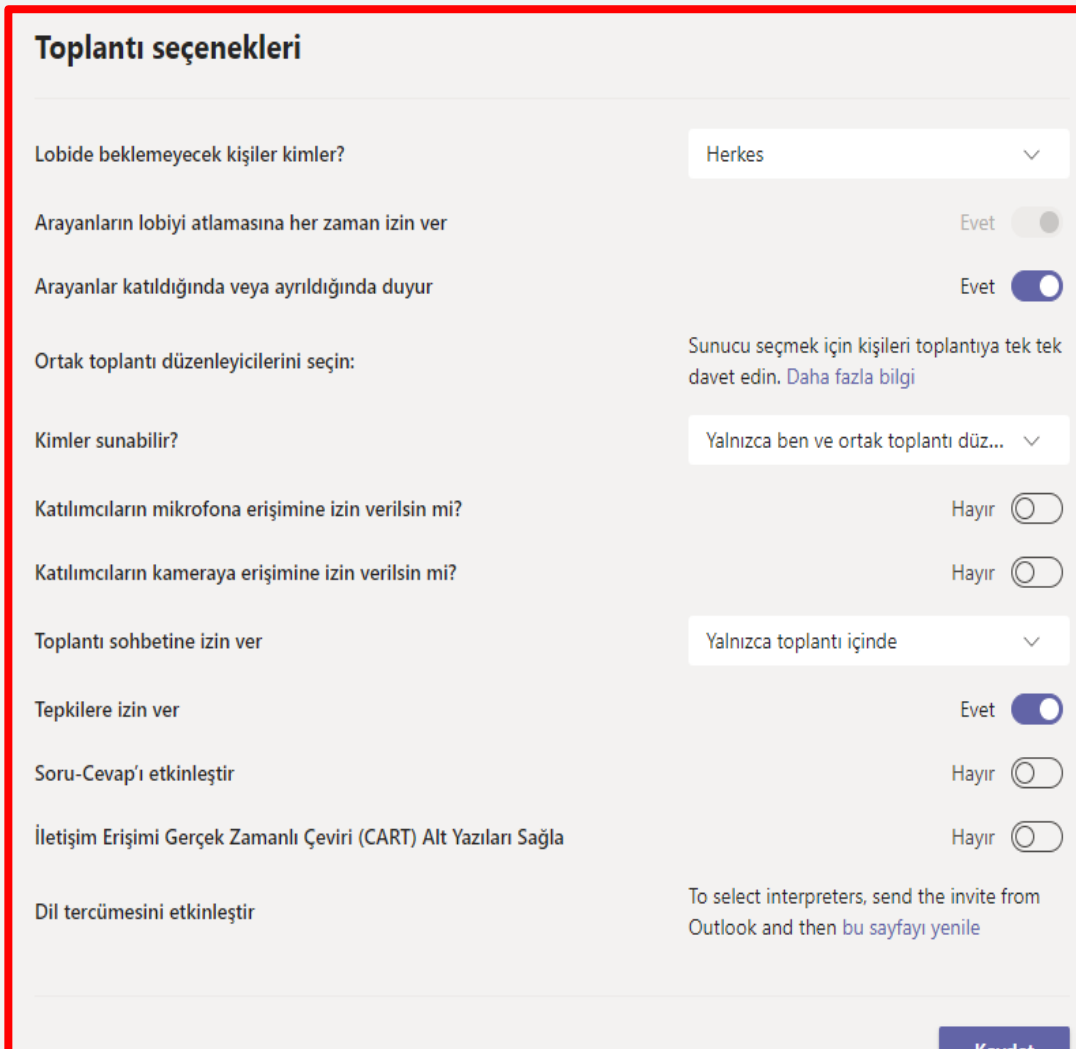

Meeting Options' a tıkladıktan sonra açılan ayarlar penceresinde soldaki görselde bulunan ayarları uygulayalım.

Burada bulunan ayarların önemi: 1- Katılımcıların toplantı sahibi gibi olmasını engeller,

2- Katılımcıların girişte kamera ve mikrofonlarının açık olmasını engeller.

3- Toplantı sohbetinin yalnızca ders esnasında aktif olmasını sağlar.

Daha sonra en aşağıda bulunan kaydet butonuna tıklayalım.

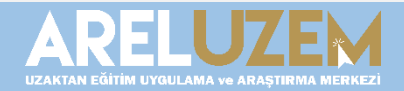

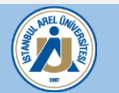

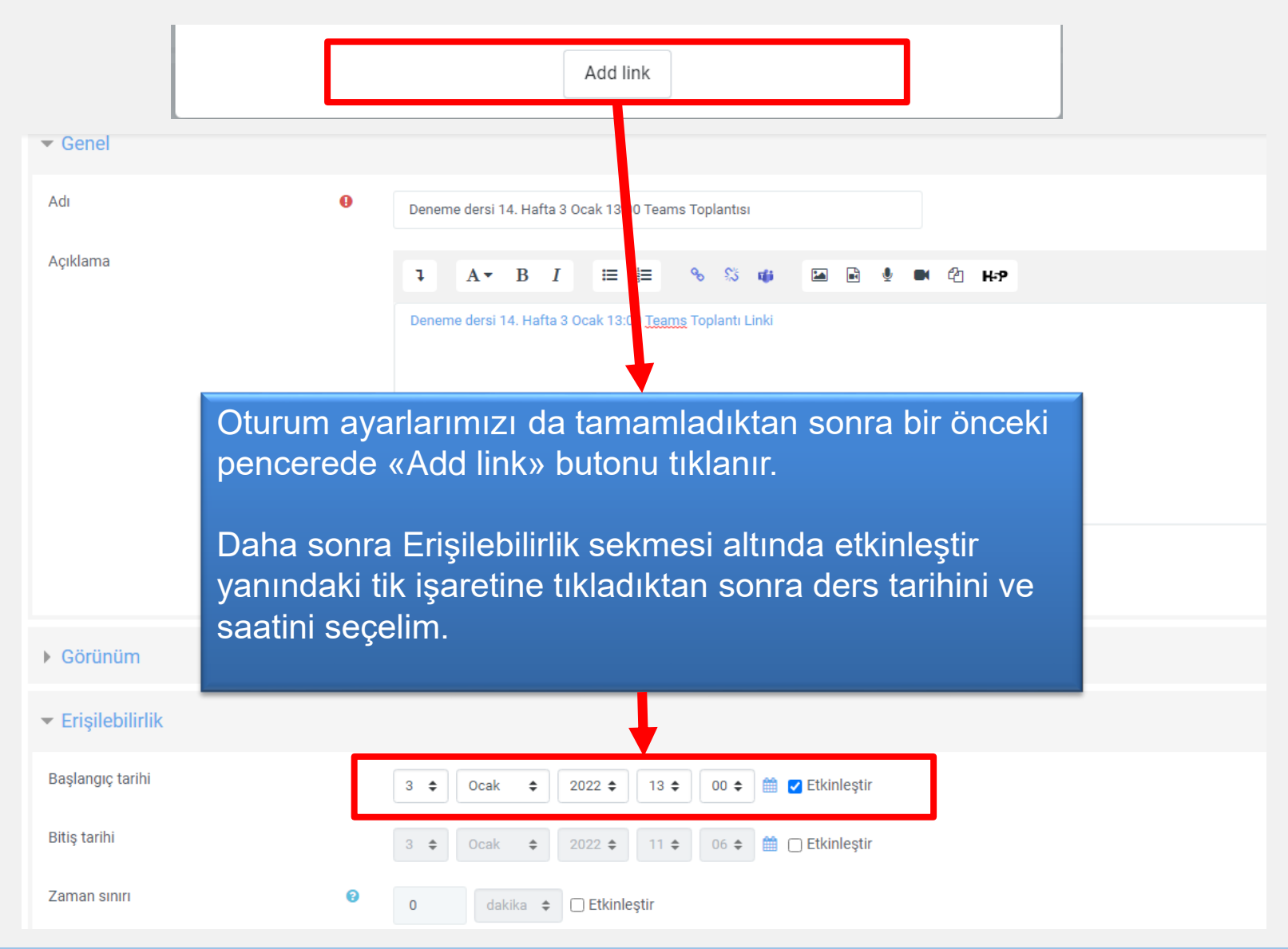

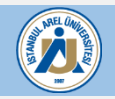

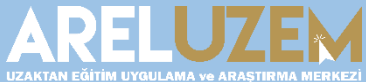

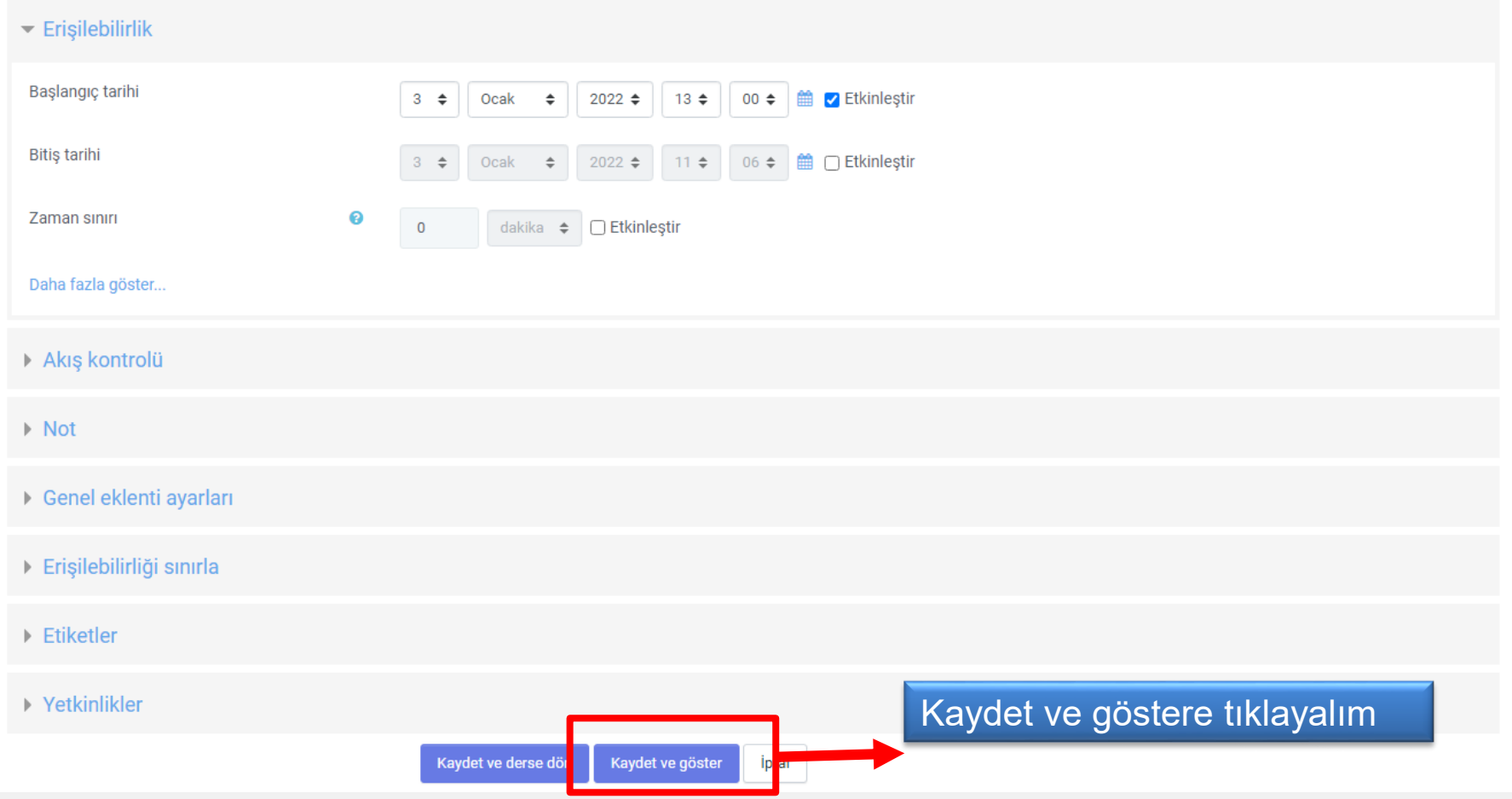

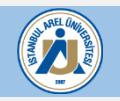

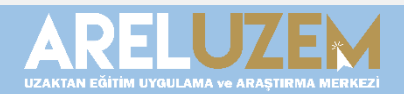

## Deneme dersi 14. Hafta 3 Ocak 13:00 Teams Toplantisi<sup>o</sup>

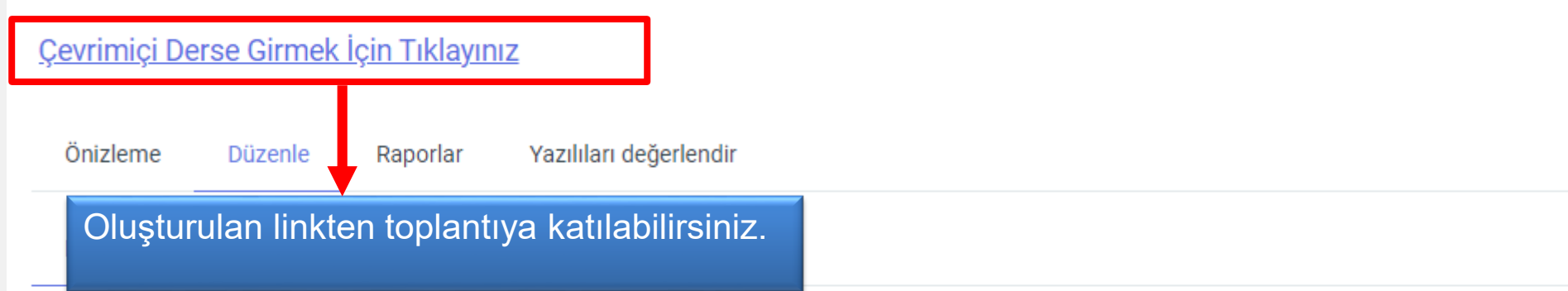

### Ilk önce ne yapmak istersiniz?

Sorulari al

İçerik sayfası ekle

Küme ekle

Soru sayfası ekle

Önceki Faaliyet

Geçiş yap...

÷

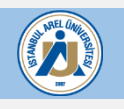

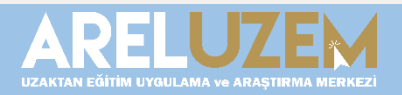

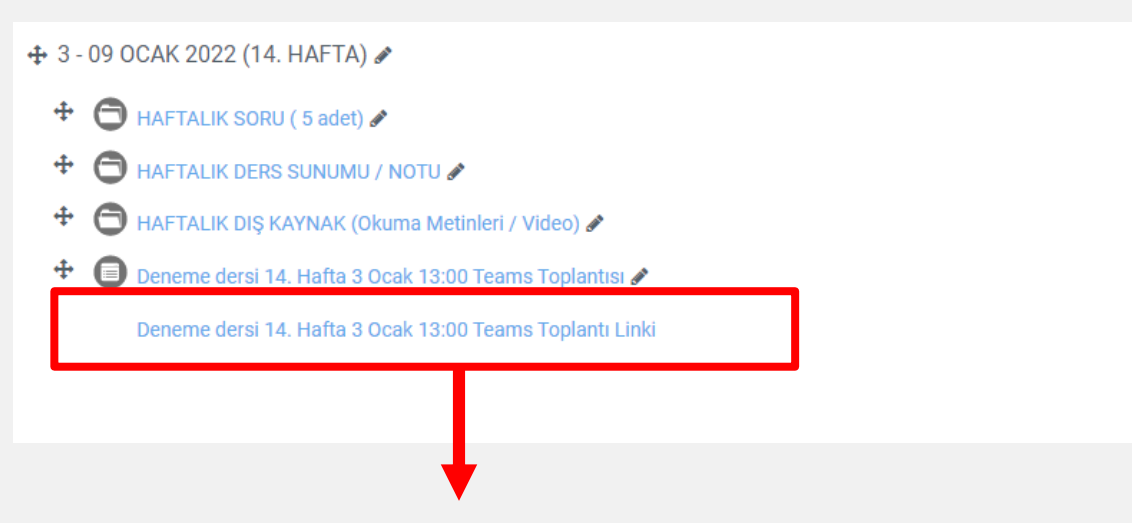

Ana sayfadan da bu linke tıklayarak toplantıya katılabilirsiniz.

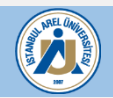

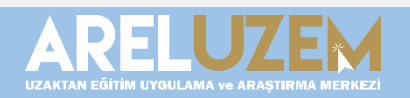

Düzenle -Düzenle -Düzenle -Düzenle \* Düzenle -

## **TOPLANTIYA KATILMA TERCİHLERİ**

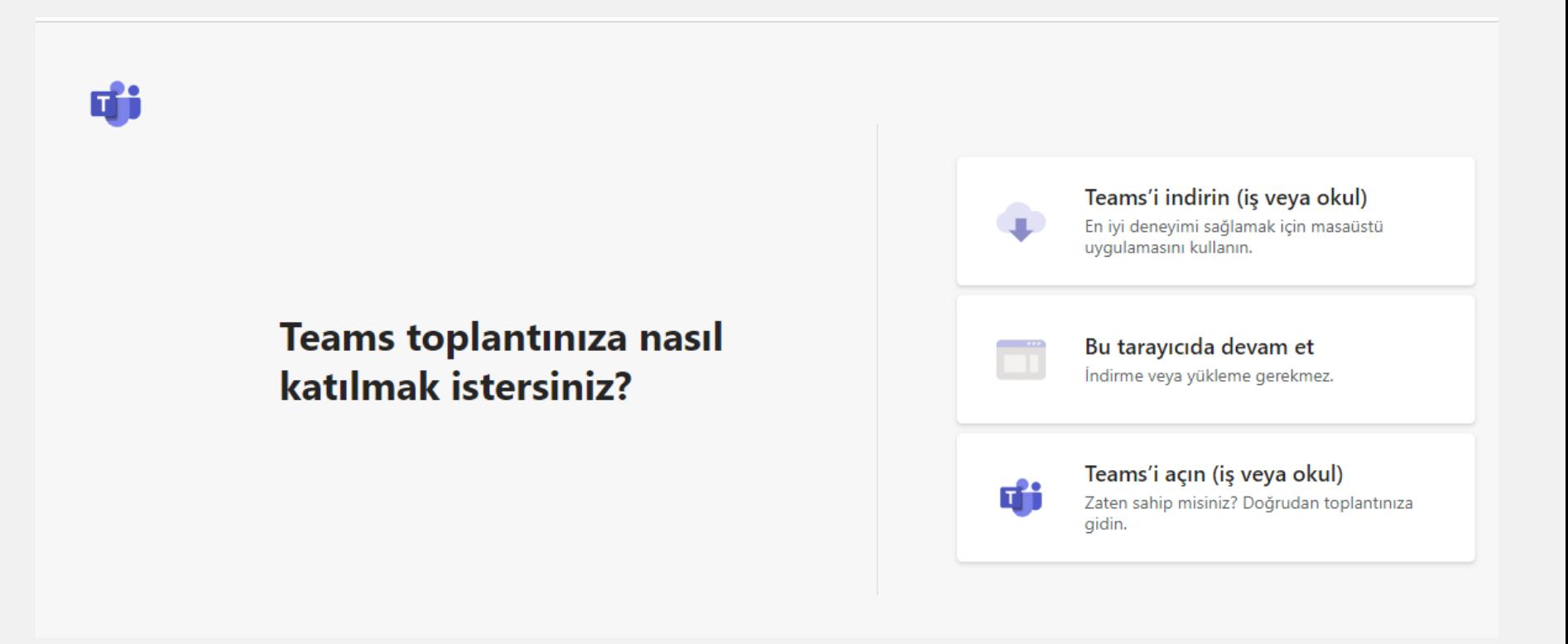

#### Toplantı giriş tercihinize karar verin

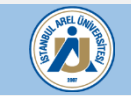

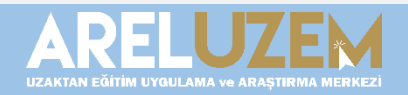

## **MİCROSOFT TEAMS ARAYÜZÜ**

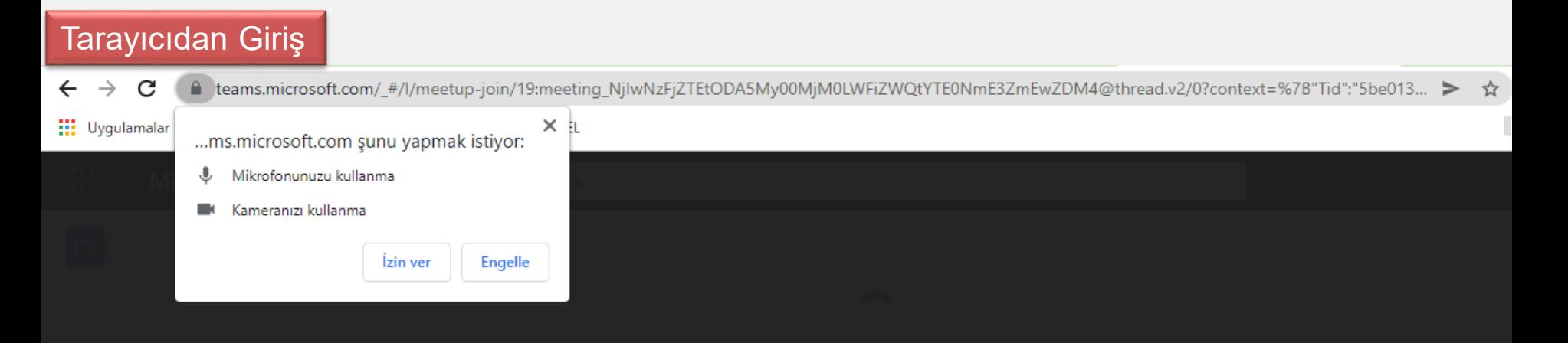

Microsoft Teams'in bu tarayıcıdaki aramalarda ve toplantılarda mikrofonunuzu ve kameranızı kullanmasına izin vermek için *İzin ver* seçeneğini belirleyin.

Bunu yaptığınızda cihazlarınız ayarlanmak üzere bir süreliğine açılır.

Ses ve Mikrofon izni verin, ardından gelen sayfada **«Şimdi Katıl»**  butonuna tıklayınız.

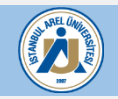

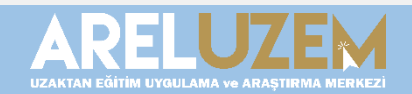

## **MİCROSOFT TEAMS ARAYÜZÜ**

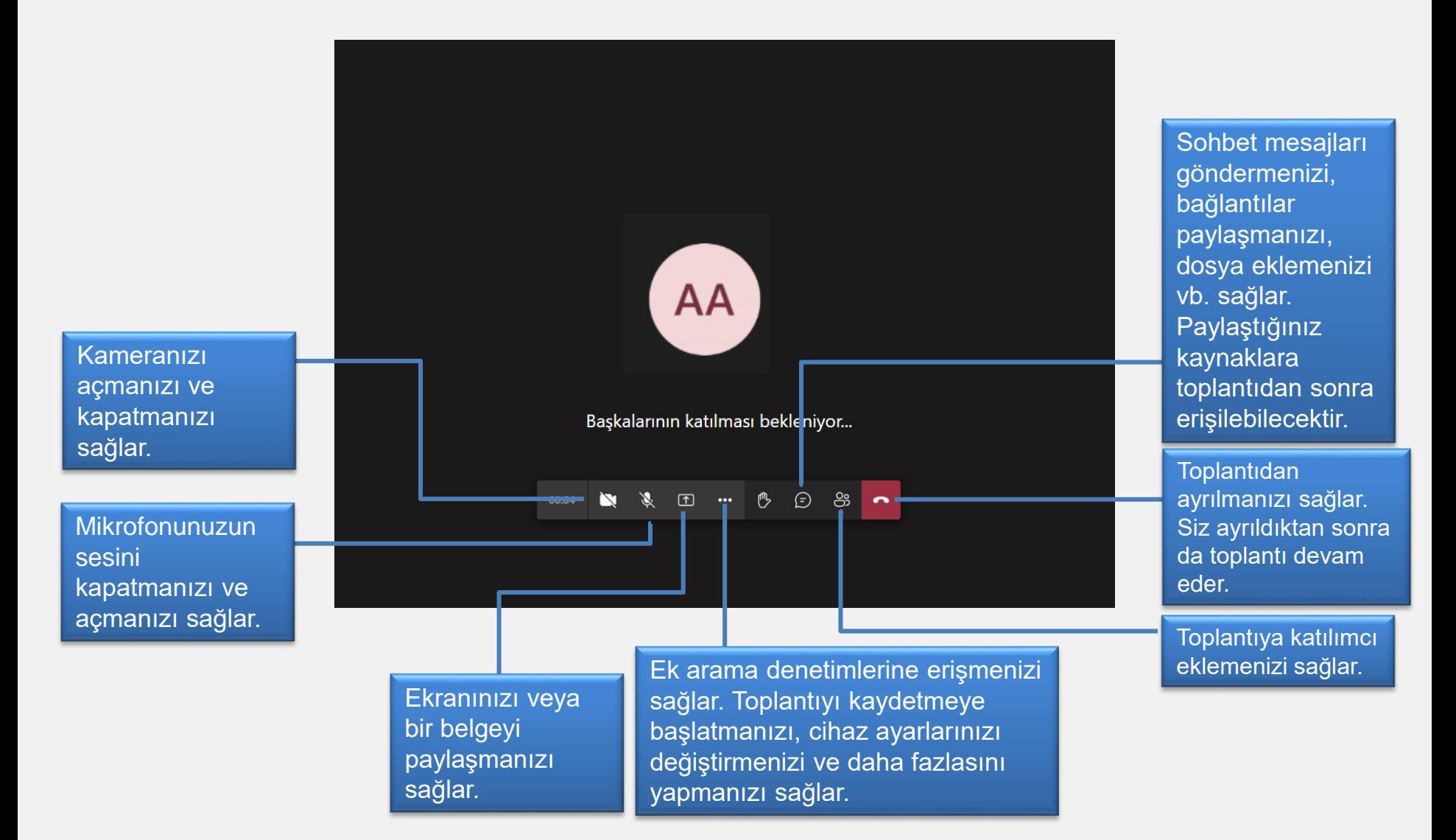

D

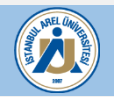

## **MİCROSOFT TEAMS TOPLANTI KAYIT ETME**

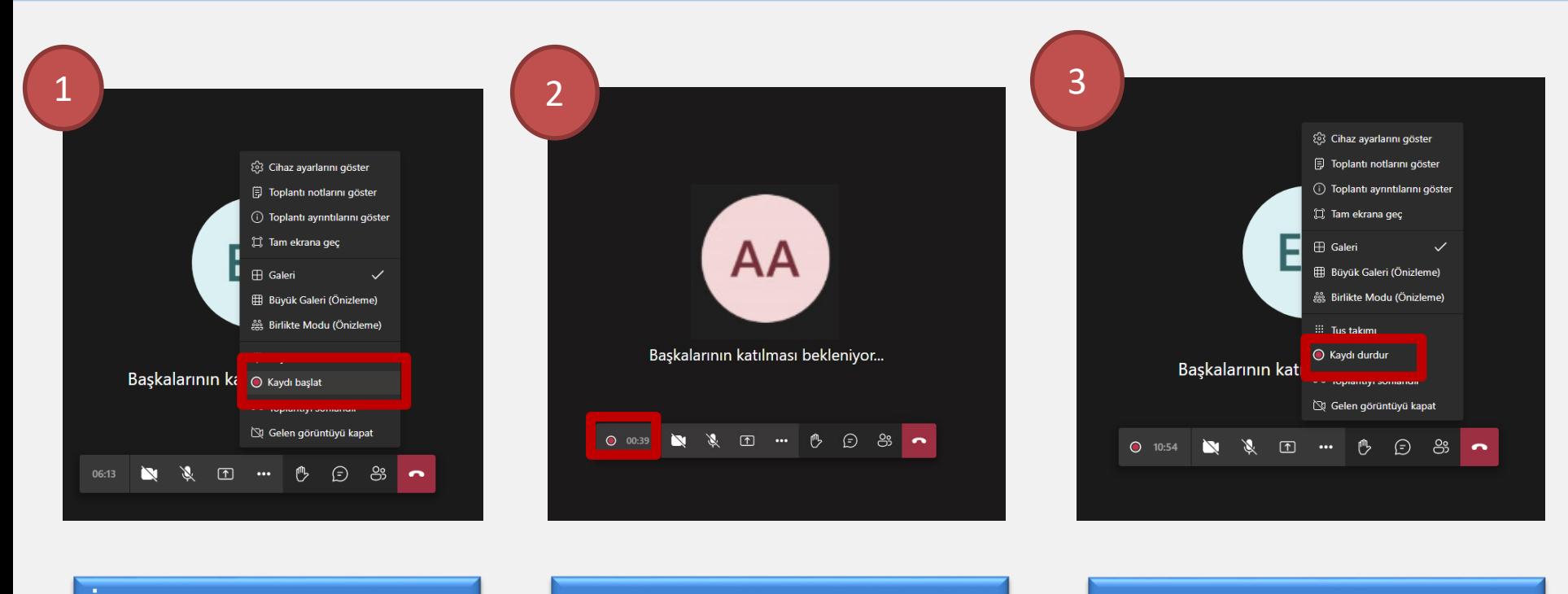

İlk olarak … işaretine tıklayınız ve gelen seçeneklerden Kaydı başlat'ı seçiniz.

Kayıt işlemi başladığında kırmızı ışık yanacaktır.

Kaydı durdurmak için … işaretine tıklayınız ve seçeneklerden kaydı durdur'u seçiniz.

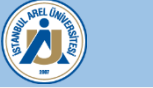

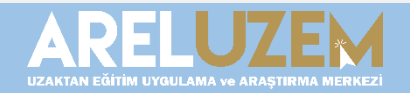

## **EKRAN VE DOKÜMAN PAYLAŞMA**

(F) 6)  $\sqrt{ }$  $O$  01:00  $\bullet$  Ayrıl  $\vert \cdot \rangle$ Kişiler Sohhet Tepkiler Odalar Kamera Mikrofon Paylas İçeriği paylaş Bilgisayarın sesini ekleyin  $\circled{C}$ 1. alanda bilgisayarda açılan bir Sunum modu videonun sesini öğrencilerin  $\begin{array}{c|c|c|c|c} \hline \textbf{C} & \textbf{C} & \textbf{C} \end{array}$ Arka plan ekle 2 duyabilmesi için bilgisayarın sesini ekleyin butonu aktif yapılmalıdır. . . . Microsoft Whiteboard 2. alanda masaüstü ekran .<br>Beyaz tahtada işbirliği yapır AΙ Kameradaki içerikler paylaşımı ve açılan pencere elge, beyaz tahta ve daha fazlasını paylaşın paylaşımı yapılması için gereken **PowerPoint Canlı** num yaparken notlarınızı, slaytlarınızı ve izleyicilerinizi görün. alan seçilmelidir. **Rubi** M.Teams Kılavuz Alihan İMANCI % **Rahman YILDIRIM pt** EN\_Etkinlik adı güncelleme ve Sistem Dilini İn... **Uzcan Girligi - % PC** Derse Anket Ekleme **a**d EN\_Etkinlik adı güncelleme ve Sistem Dilini İn... 3. alanda "OneDrive" üzerindeki OneDrive'a gözat evrak paylaşımı için kullanılması 不 Bilgisayarıma gözat gereken alandır. "Bilgisayarıma gözat" seçeneğinde ise sadece teams uygulaması yüklü olan girişlerde dosya paylaşımı

Bilgisayarı paylaş butonuna basıldıktan sonra 'Bilgisayarın sesini ekleyin' aktif hale getirilerek paylaşılan içeriğin sesi kullanıcılarla paylaşılır.

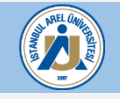

yapılmaktadır.

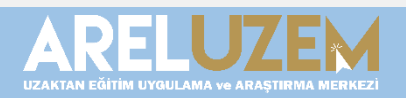

AA

## **MİCROSOFT TEAMS ARAYÜZÜ**

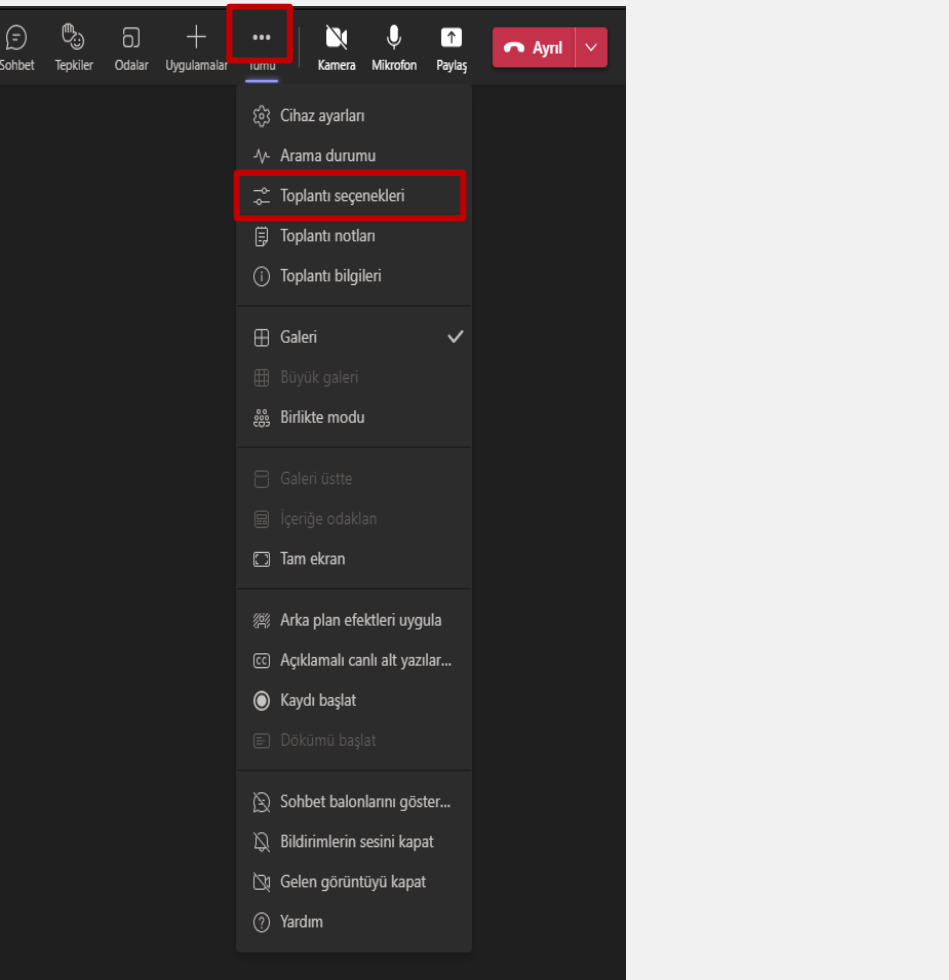

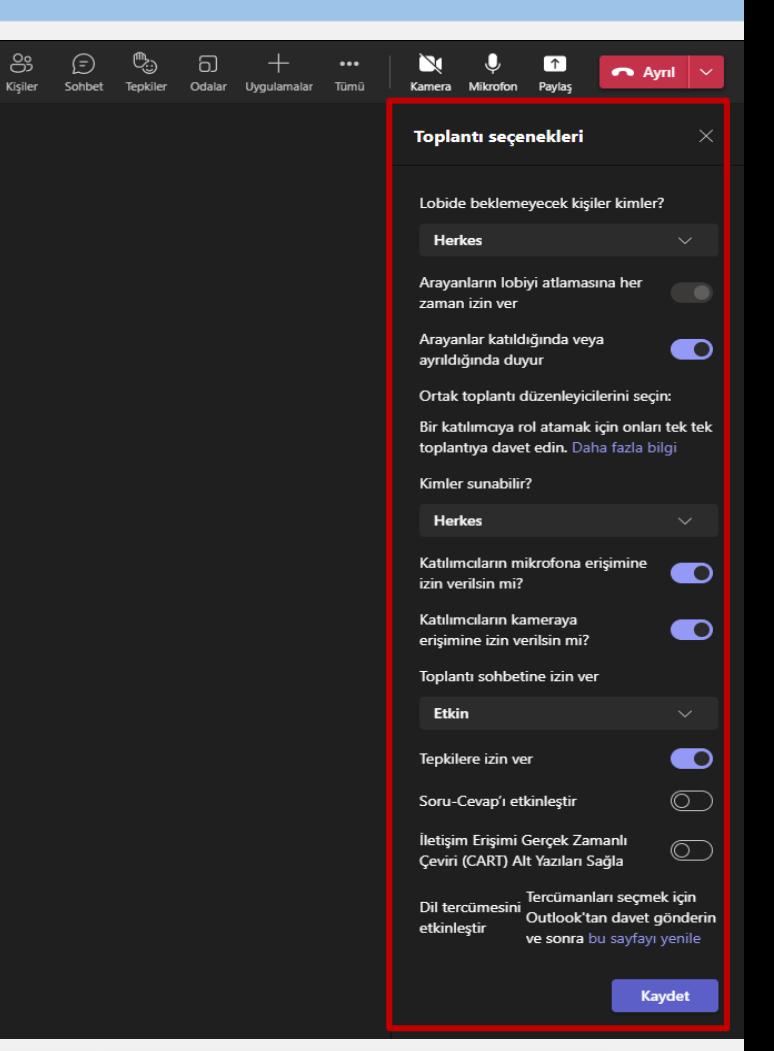

**''…''** işaretine tıklayarak Toplantı seçeneklerine gelerek toplantı ile ilgili ayarları değiştirebilirsiniz.

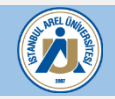

පි

Kişiler

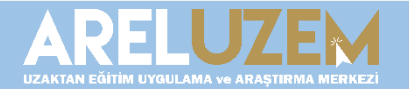

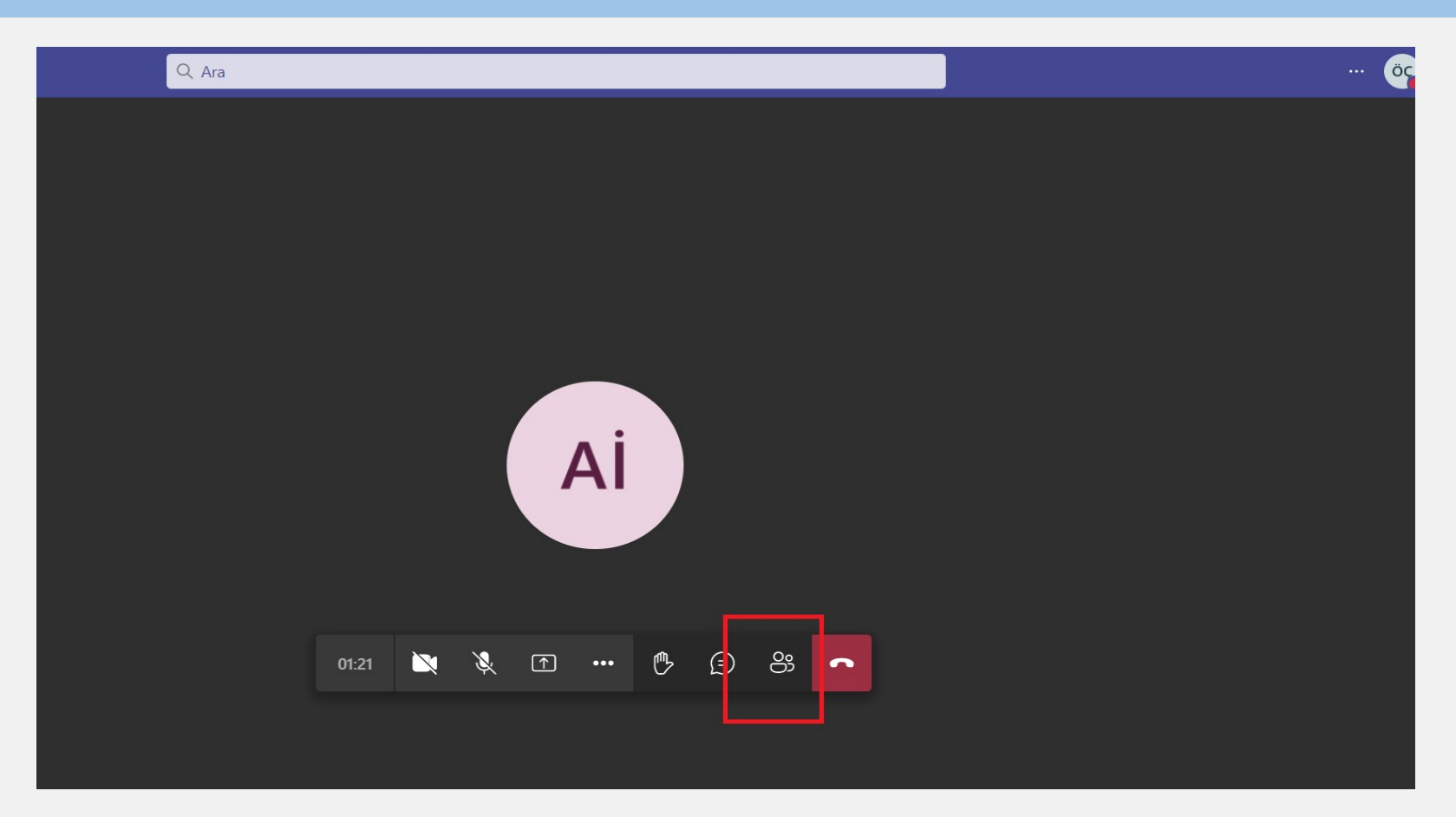

Canlı ders oturumundayken katılımcı raporu oluşturmak için kırmızı çerçeveyle işaretlenen katılımcılar butonuna basılır.

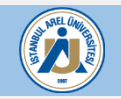

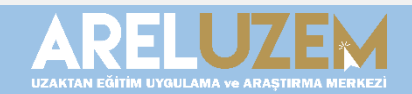

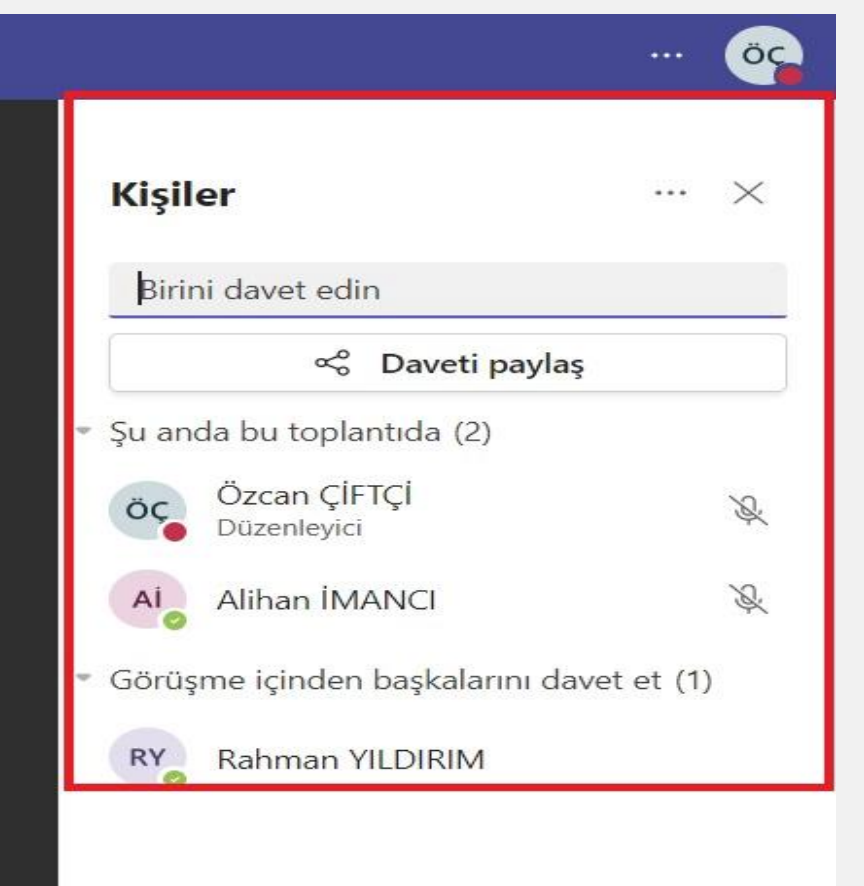

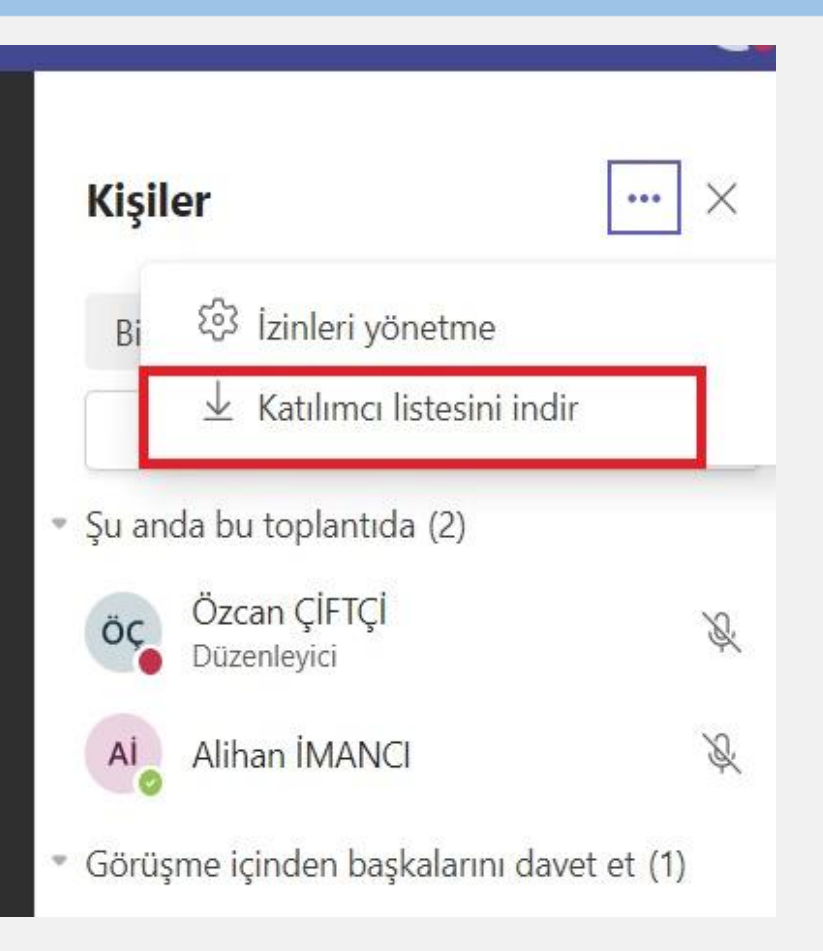

Açılan pencerede toplantıda bulunan kişileri görüntüleyebilirsiniz. Çarpı işaretinin yanında bulunan Katılımcı listesini indir seçeneğine tıklayarak derse katılan kişileri kolaylıkla indirebilirsiniz.

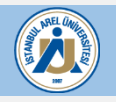

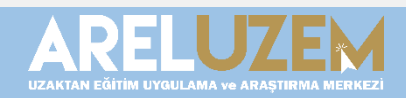

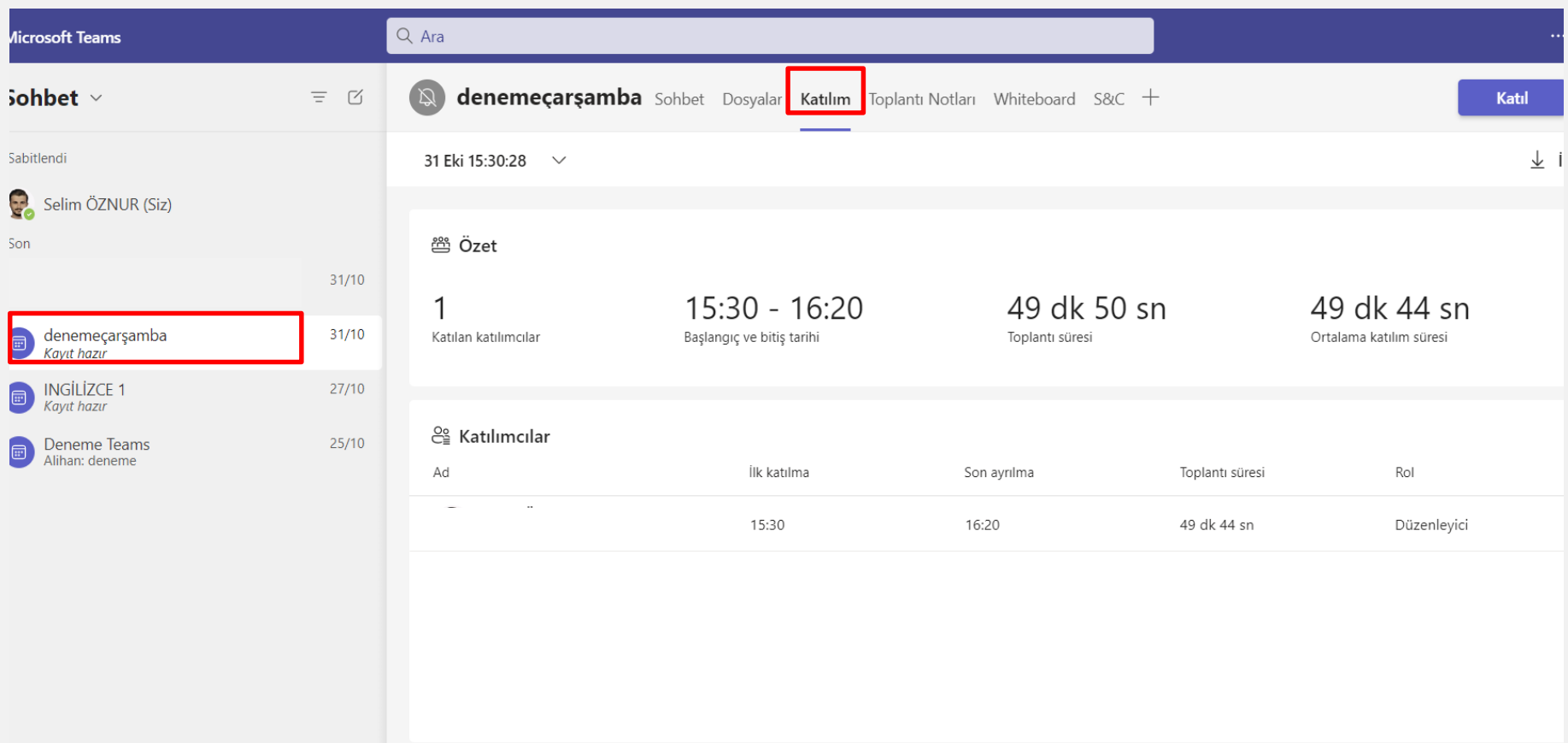

Ayrıca ders bitiminde de katılımcı raporu almak için solda bulunan ilgili derse girdikten sonra üstteki sekmelerde "Katılım" sekmesinden de indirebilirsiniz.

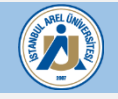

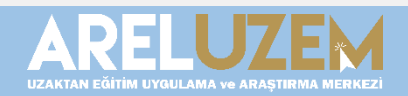

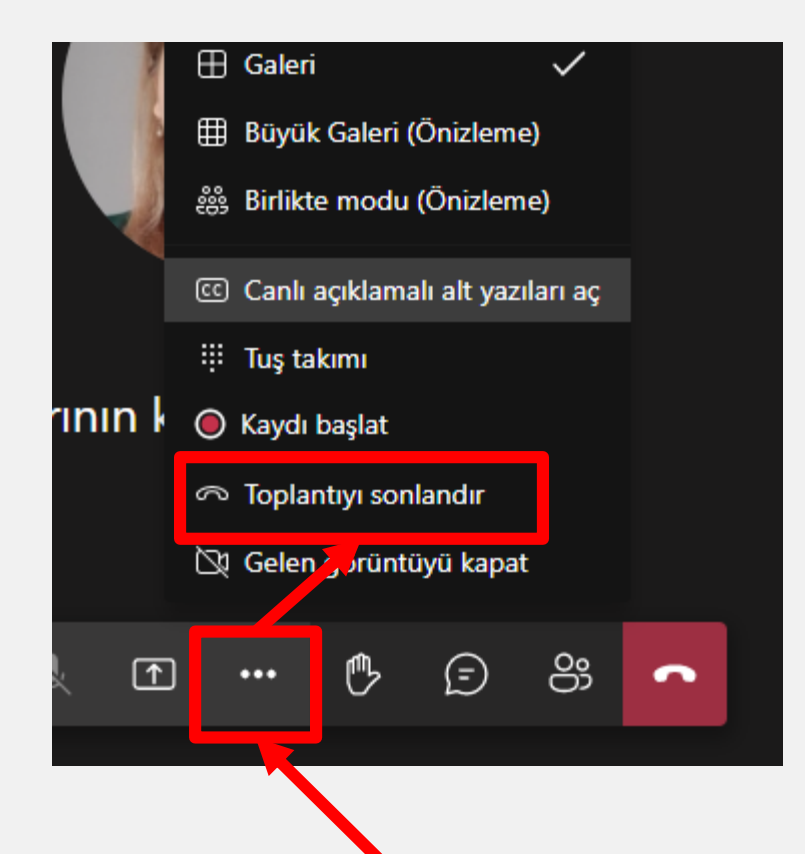

Ders bitiminde işaretlenen alandaki üç noktaya tıklanır ve açılan pencerede **toplantıyı sonlandır** butonuna tıklanır. Bu şekilde dersi bitirdiğimiz zaman bütün katılımcılar için ders sonlanır ve kayıt durmuş olur.

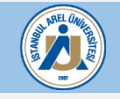

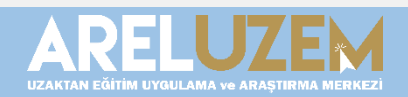

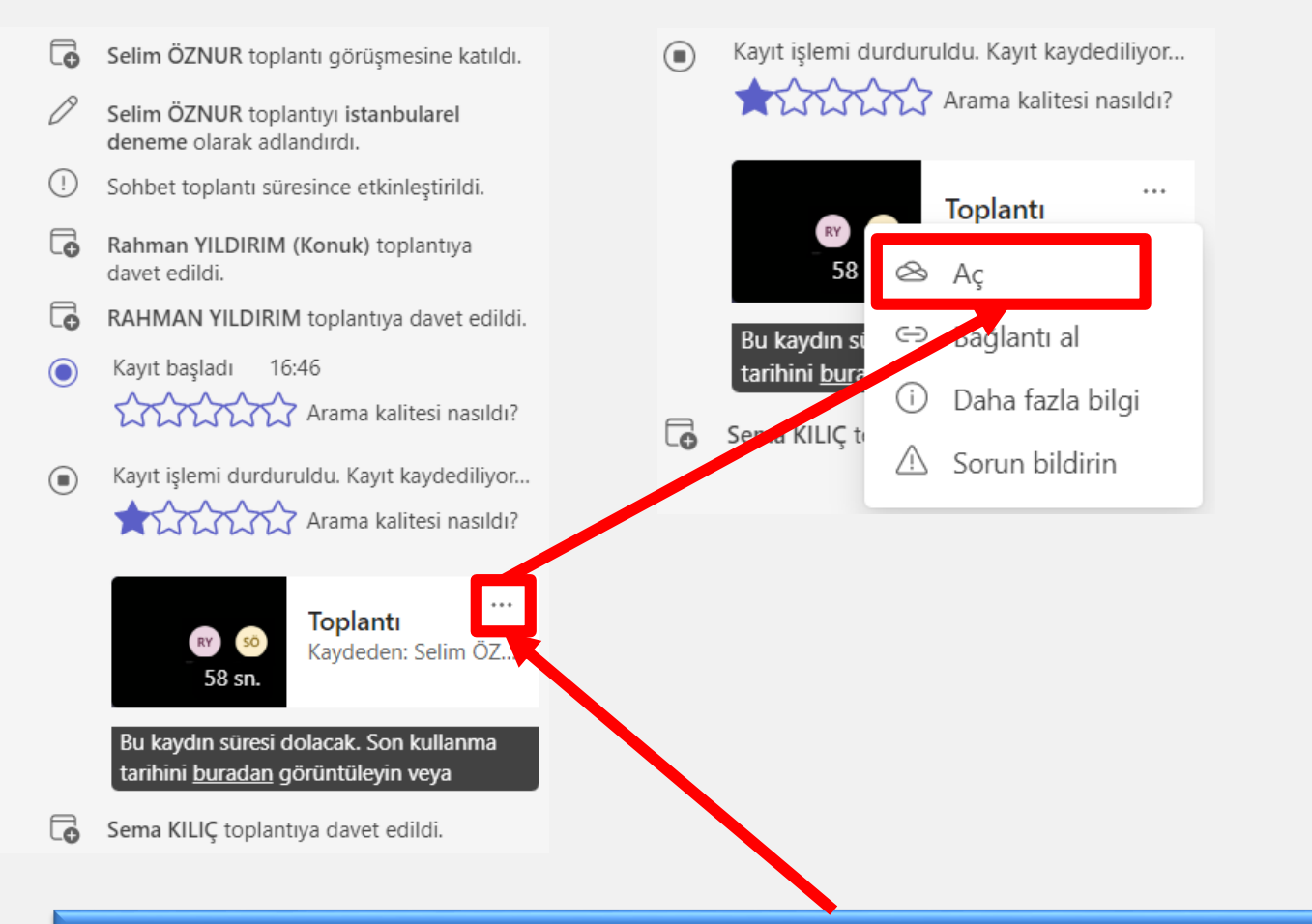

Ders bitiminde işaretlenen alandaki üç noktaya tıklanır ve açılan pencerede "Aç" butonu tıklanır ve ders kaydına gidilir.

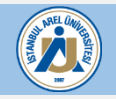

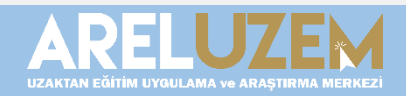

Kayıt yeni pencerede açılacaktır. Daha sonra sağ üst köşede bulunan "Paylaş" butonu tıklanır. Açılan mini pencerede "Bağlantıyı Kopyala" butonu tıklanır. Daha sonra açılan pencerede "Kopyala" butonu tıklanır ve UZEM sayfamızda ilgili alana yapıştırılır.

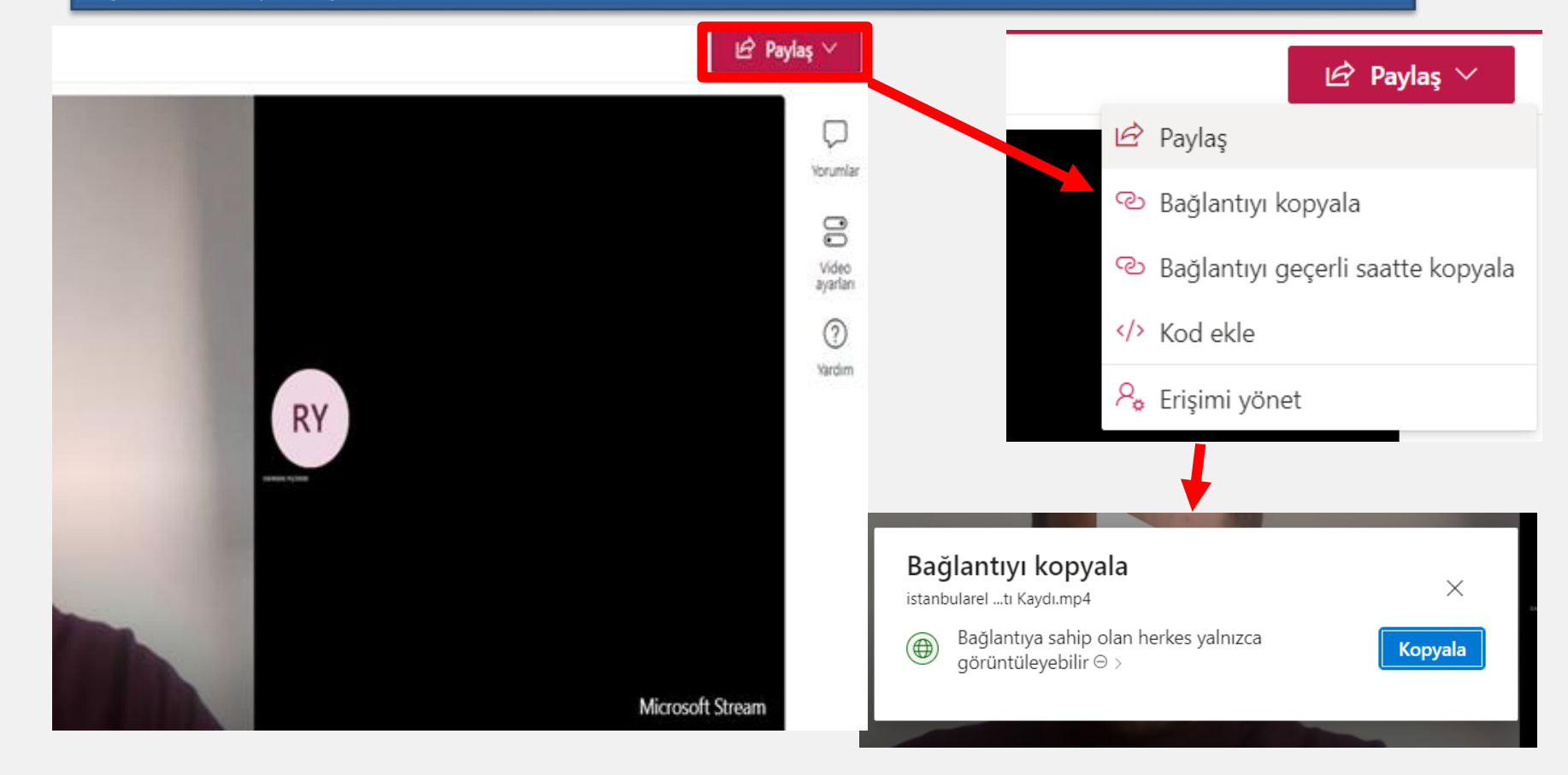

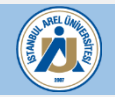

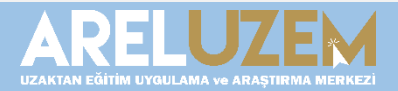

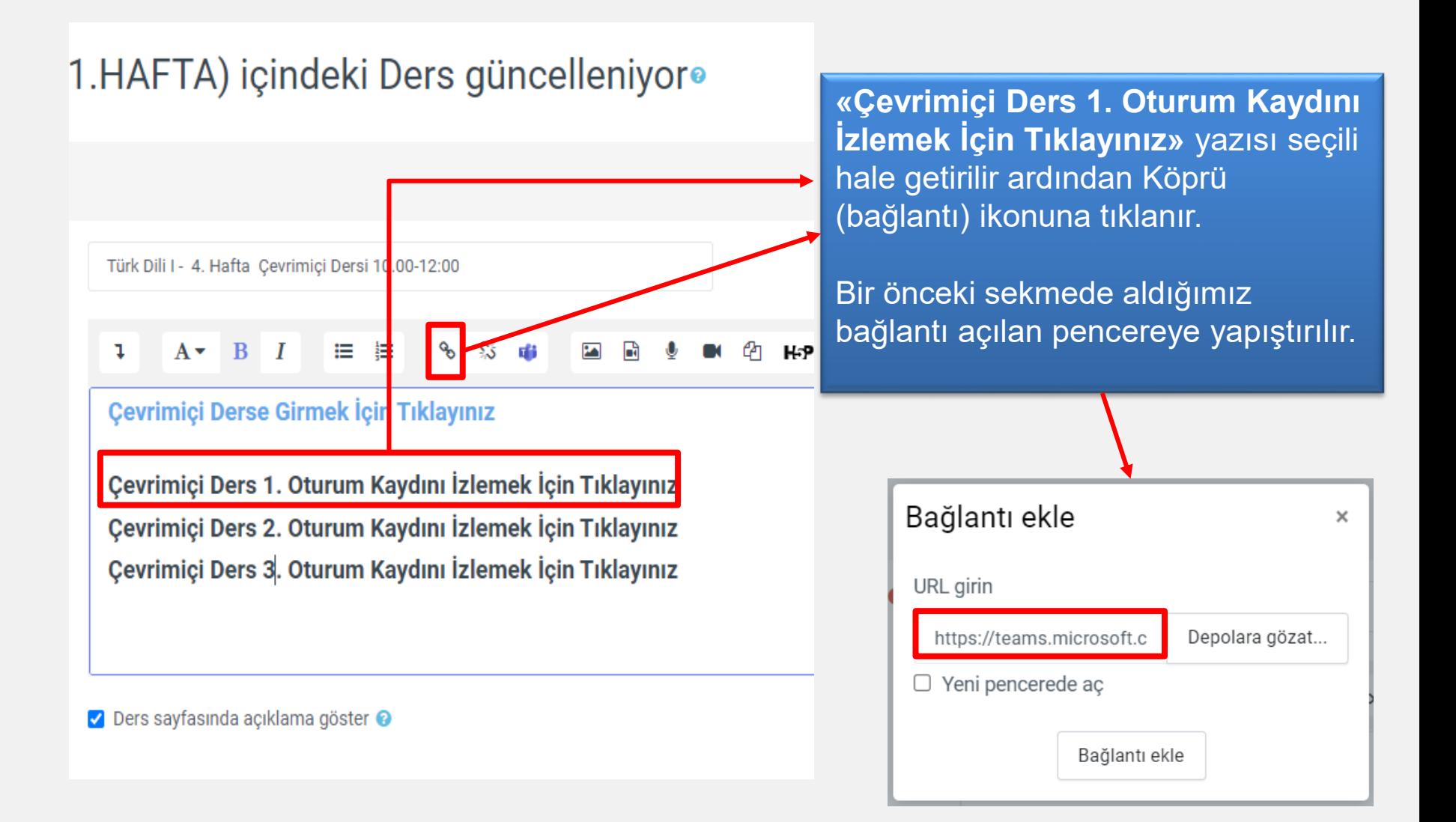

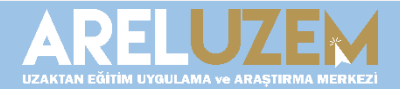

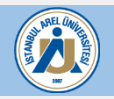

## **ONE DRİVE'DA TOPLANTI KAYDINI İNDİRME**

#### Ayrıca ders kaydına gittiğimiz zaman açılan sekmede ders kaydımızı bilgisayarımıza indirebiliriz.

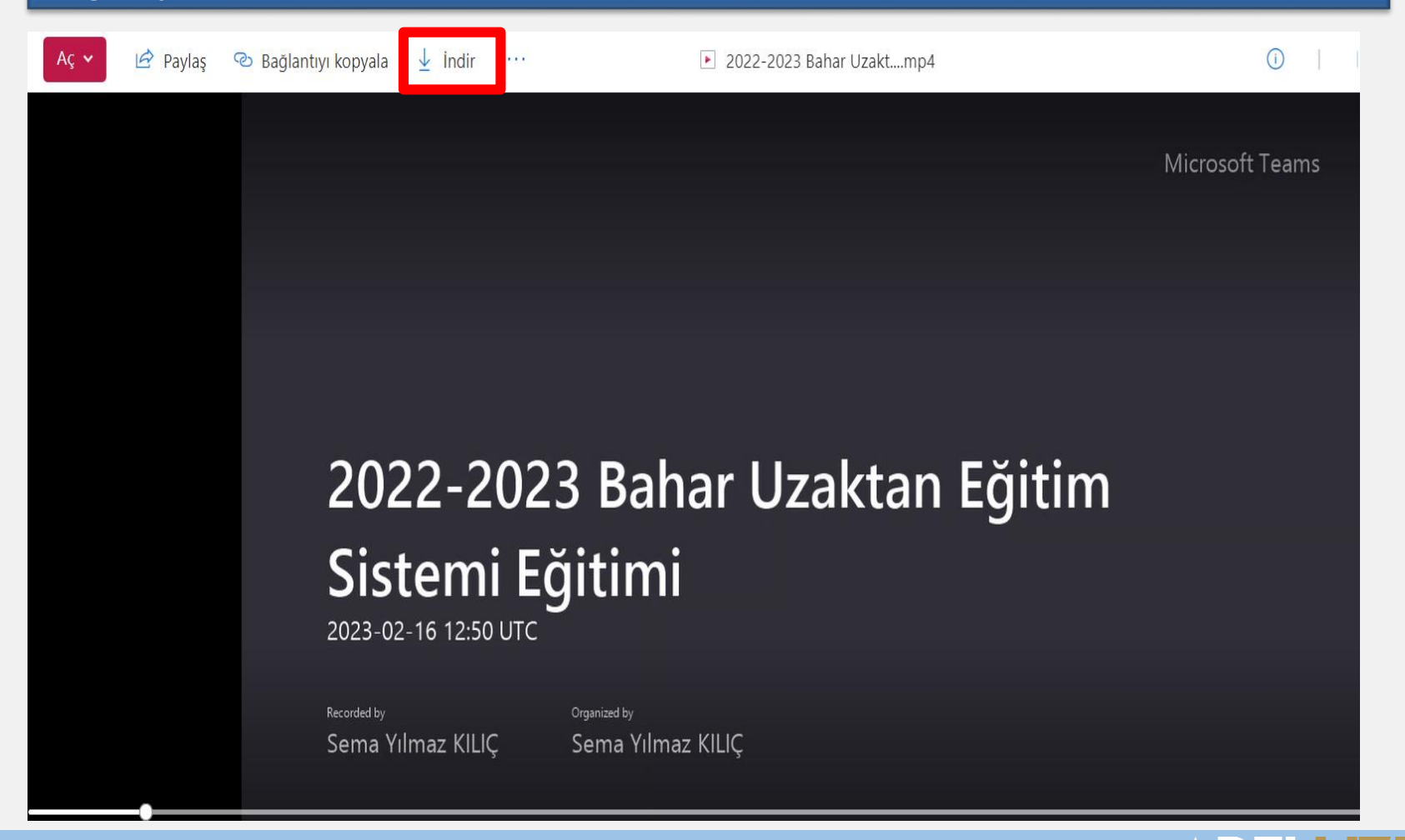

 $\blacksquare$ 

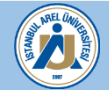

## **TOPLANTI KAYDINI UZEM SİSTEMİNE EKLEME**

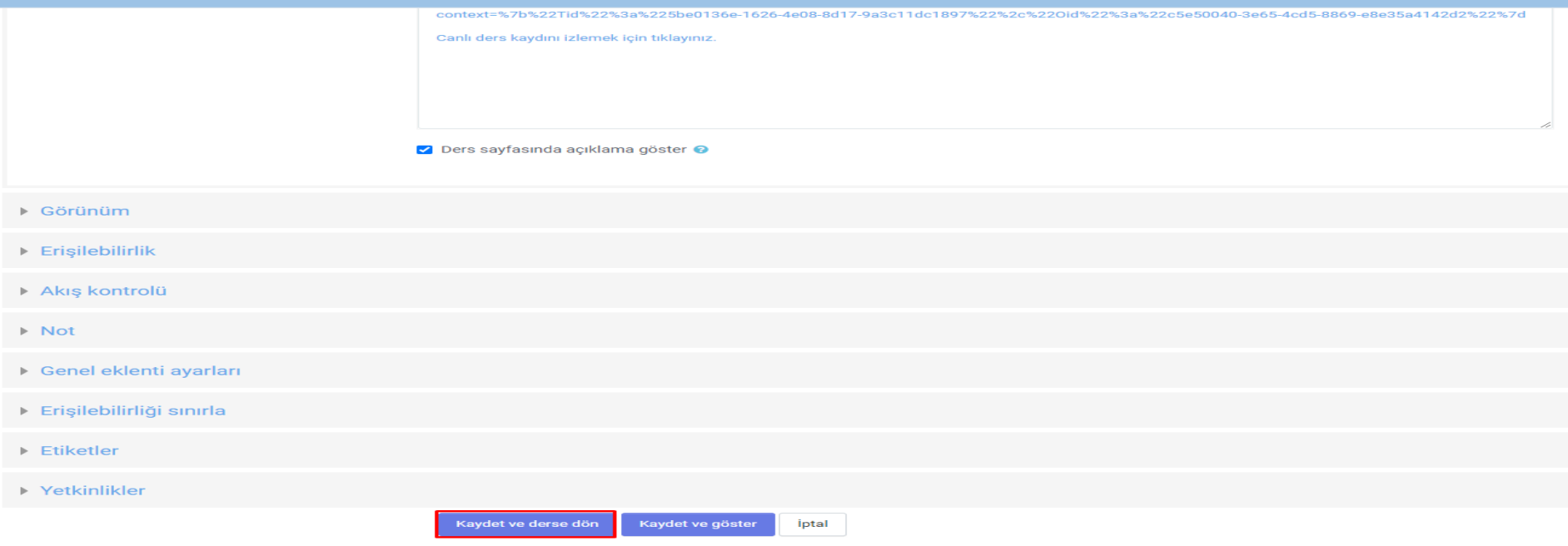

Bağlantı ekledikten sonra sayfanın altında yer alan **Kaydet ve derse** dön butonuna tıklanır ve öğrencilerin erişebileceği ders kayıt bağlantısı oluşturulmuş olur.

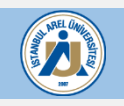

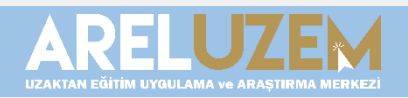

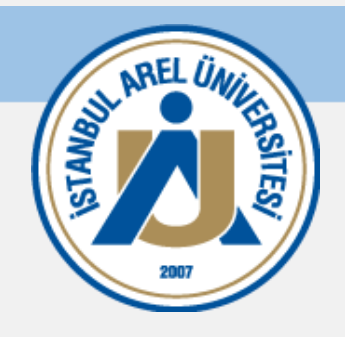

# BAŞARILI BİR DÖNEM DİLERİZ.